$\hfill\Box$ 

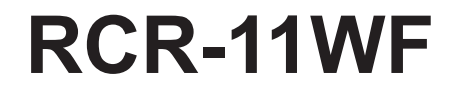

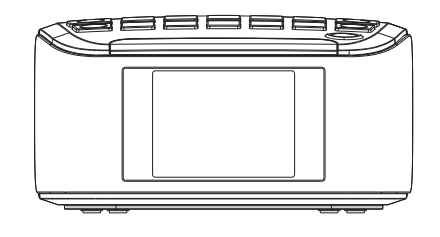

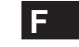

 $\begin{array}{c} \hline \end{array}$ 

Version 1

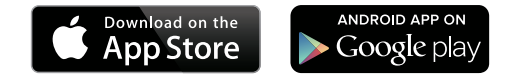

L'App UNDOK permet la commande à distance du RCR-11WF utilisée sur votre iPhone, iPod touch, iPad ou smartphone Android. L'App UNDOK ™ est disponible pour Android et iOS. Vous pouvez facilement contrôler chaque dispositif SmartLink de votre smartphone ou tablette avec notre UNDOK App ™ plein de fonctionnalités pour écouter votre musique ou station préférée. Téléchargez et installez gratuitement App UNDOK ™ simplement depuis la boutique Apple iTunes App ou depuis la boutique l'Android Google Play pour contrôler votre musique maintenant.

# **Table des matières**

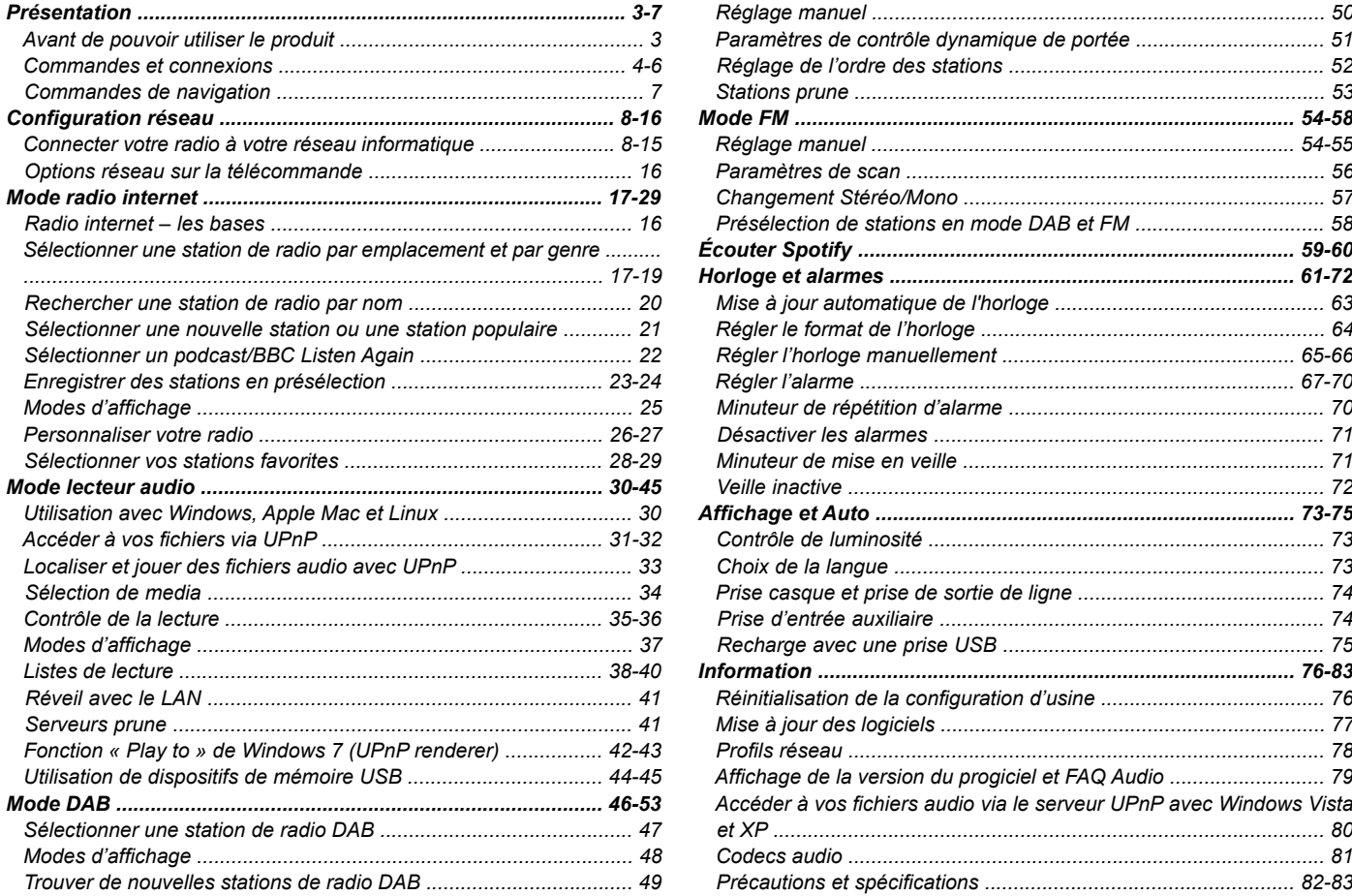

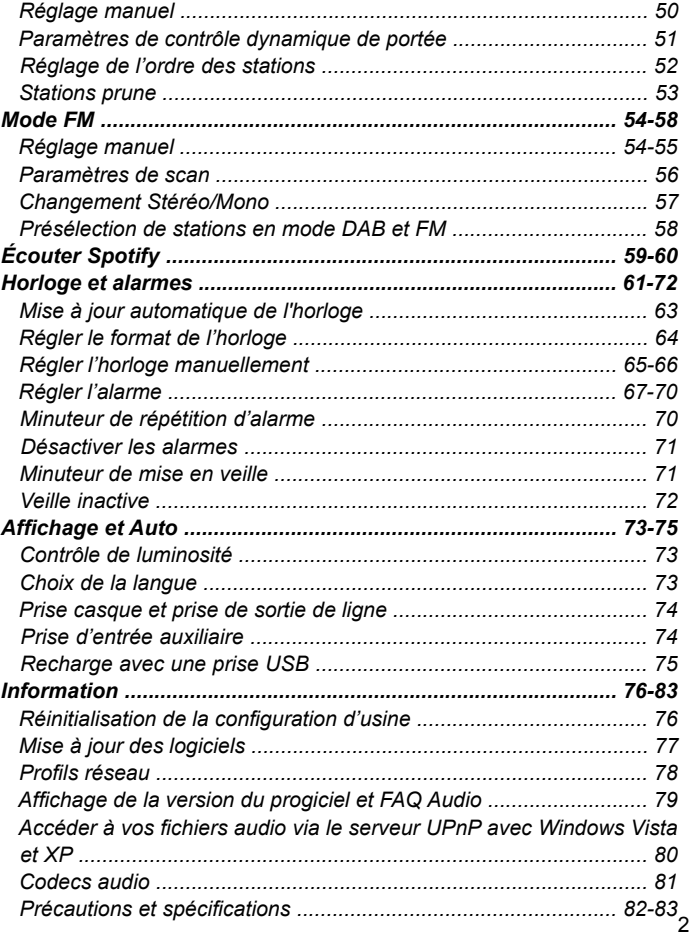

# **Utilisation de l'adaptateur CA**

Avant de pouvoir utiliser la radio, vous devez avoir à disposition ce qui suit:

- Une connexion internet large bande (pas nécessaire pour les fonctions DAB, FM ou lecteur audio).
- Une connexion par point d'accès sans fil (WiFi) connectée à votre fournisseur d'accès internet large bande, idéalement via un routeur. Dans de nombreux cas, le modem large bande, le routeur et le point d'accès sans fil sera un appareil unique fourni par votre fournisseur d'accès Internet ou acheté dans un magasin d'informatique.
- Si votre réseau sans fil est configuré pour utiliser le cryptage de donnée Wired Equivalent Policy (WEP) ou WiFi Protected Acces (WPA/ WPA2) alors vous devrez connaitre les mots de passe WEP, WPA ou WPA2 utilisés pour le cryptage afin de pouvoir permettre à la radio de communiquer avec le réseau, ou votre routeur devra proposer du WiFi Protected Setup (WPS).

Si vous vous connectez avec la WiFi, la radio fonctionnera typiquement dans un rayon de 10-20 mètres de votre point d'accès sans fil. La portée réelle obtenue dépendra du type de bâtiment, des autres réseaux sans fils avoisinants et des possibles sources d'interférences. Les fonctions radio DAB et FM peuvent fonctionner n'importe où ou la radio est en mesure de recevoir un signal de diffusion convenable.

#### *IMPORTANT:*

Avant de continuer, assurez-vous que votre point d'accès sans fil ou votre routeur est alimenté et fonctionne avec votre accès Internet large bande (utilisez votre ordinateur pour vérifier cela). Pour faire fonctionner cette partie du système vous devez lire les instructions fournies avec la borne d'accès ou le routeur.

L'adaptateur secteur requise pour cet appareil est de 7,5 volts en courant continu à 1,6 A au centre positive de la broche.

Insérez la prise de l'adaptateur dans la prise DC à l'arrière de la radio. Branchez l'adaptateur dans une prise électrique standard.

L'adaptateur secteur doit être déconnecté de l'alimentation principale en cas de non utilisation.

#### *IMPORTANT:*

L'adaptateur secteur est utilisé comme moyen de relier la radio à l'alimentation. L'adaptateur secteur utilisé pour cette radio doit rester accessible pendant une utilisation normale. Pour couper la radio de l'alimentation secteur, l'adaptateur secteur doit être retirée de la prise d'alimentation complètement.

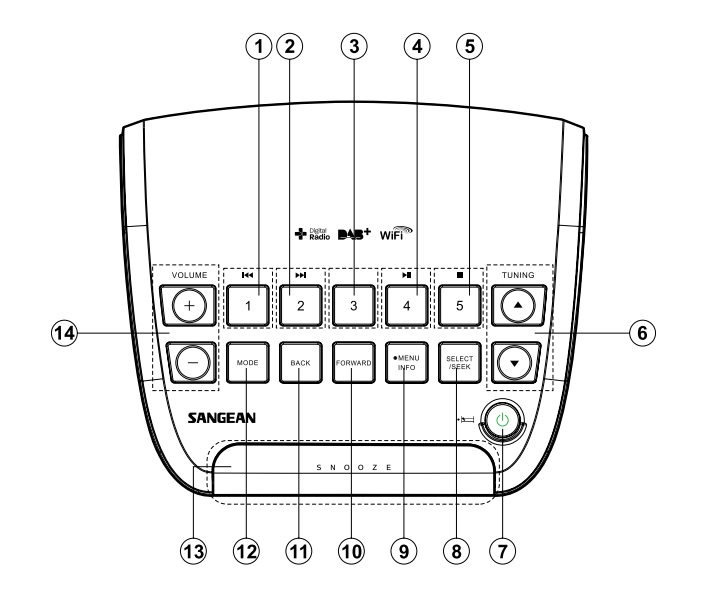

- 1. Présélection 1/bouton Reculer
- 2. Présélection 2/bouton Avance rapide
- 3. Présélection 3
- 4. Présélection 4/Lecture/Pause
- 5. Présélection 5/bouton Arrêt
- 6. Réglage haut/bas
- 7. Bouton veille/bouton de la minuterie du mode sommeil
- 8. Bouton Sélectionner/Rechercher
- 9. Bouton Menu/bouton Info
- 10. Bouton Avance
- 11. Bouton Retour
- 12. Bouton Mode
- 13. Bouton Répéter
- 14. Bouton Volume haut/bas

# **Commandes et connexions**

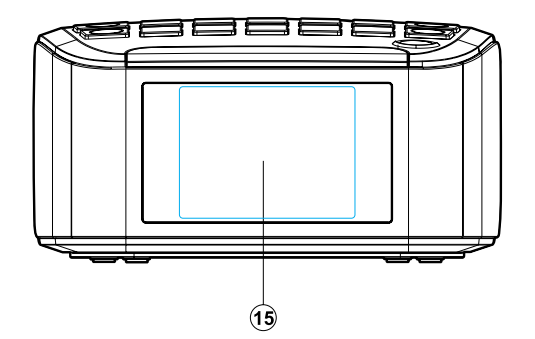

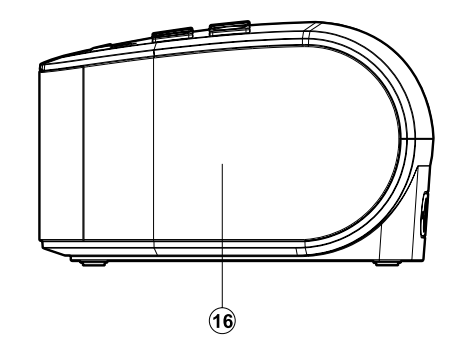

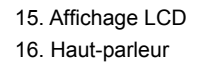

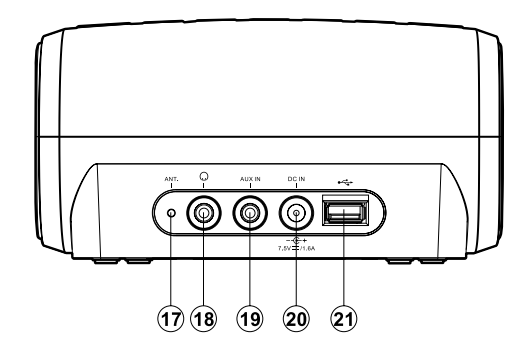

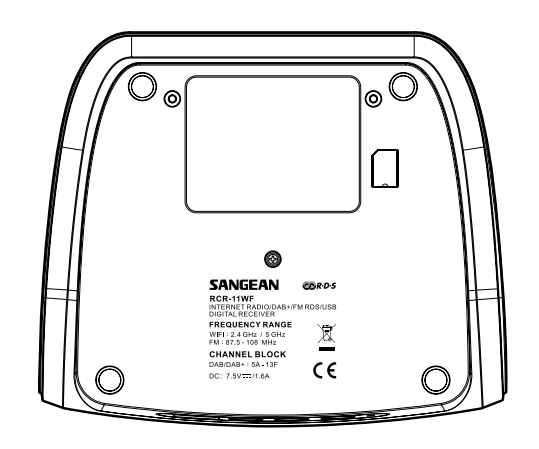

- 17. Antenne filaire
- 18. Prise du casque
- 19. Prise d'entrée auxiliaire
- 20. Prise DC IN (Entrée courant continue)
- 21. Prise USB pour la lecture

# **Commandes de navigation**

Cette page détaille les moyens basiques pour contrôler votre radio internet RCR-11WF. Des instructions pour chaque mode opératoire sont données dans les sections suivantes de ce livret.

- 1. Appuyer sur la touche **Veille** fait sortir votre radio du mode veille. Appuyer sur la touche **Veille** lorsque la radio est en marche provoquera le retour au mode Veille avec l'horloge sur l'écran.
- 2. Appuyer sur la touche **Mode** vous permet d'accéder à chaque mode de fonctionnement dans l'ordre: Radio Internet, radio DAB+, lecteur audio, radio FM et entrée auxiliaire.
- 3. Appuyez et maintenez la touche **Menu** vous permet d'accéder au menu du système, alors que la touche **Info** permet d'afficher des informations relatives à la station radio diffusée ou à la piste musicale en cours de lecture.
- 4. De nombreuses commandes impliquent que l'utilisateur fasse une sélection dans le menu. Mettez en surbrillance l'option de menu en utilisant les boutons de Réglage. Appuyez sur la Sélectionner pour sélectionner cet élément. S'il y'a plus de cinq éléments dans un menu, alors vous devrez faire coulisser vers le haut ou vers le bas afin que les éléments supplémentaires deviennent visibles. S'il y'a beaucoup d'éléments dans un menu, alors la radio permettra au menu de « faire défiler » dans les deux directions. Cela rendra beaucoup plus facile l'accès aux éléments situés à la fin d'un long menu, tel qu'une liste de pays ou de stations radio internet.
- 5. Si vous faites une erreur au cours de la navigation dans les menus, il est généralement possible de retourner en arrière à un menu de niveau supérieur en appuyant sur la touche **Retour** ou appuyez sur la touche Avancer pour passer au menu de niveau suivant.

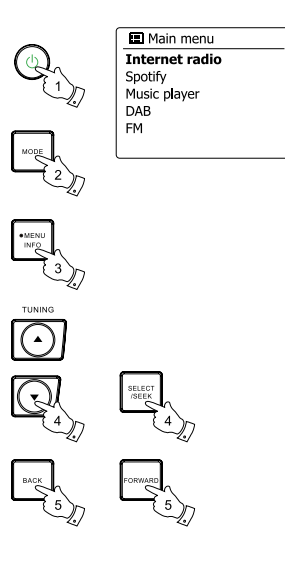

# **Configuration**

#### **Connecter votre radio à votre réseau informatique**

- 1. Placez votre radio sur une surface plane et branchez le cordon d'alimentation dans la prise d'alimentation située à l'arrière de votre radio en veillant à ce que le cordon est poussé à fond dans la prise.
- 2. Branchez l'autre extrémité du fil secteur dans une prise murale et activez la prise murale. *IMPORTANT:*

La prise d'alimentation secteur sert a connecter la radio sur le secteur. La prise secteur utilisée pour la radio doit rester accessible durant l'utilisation normale. Pour déconnecter complètement la radio du secteur, la prise doit être enlevée complètement de la prise murale.

- 3. Lorsque vous alimentez l'appareil, l'affichage sur la radio s'éclairera et affichera: 'SANGEAN' et 'Welcome To the digital radio' avec une barre de progression. La première fois que vous utilisez votre radio (ou après une réinitialisation des paramètres d'usine), l'écran affichera 'Setup wizard' et "YES" sera en surbrillance sur l'écran. Appuyez sur la touche Sélectionner pour lancer l'assistant de configuration. L'écran vous demandera à nouveau si vous désirez exécuter l'assistant de configuration au démarrage suivant. Cela vous ramènera au menu d'accueil.
- 4. Appuyez sur la boutons de Réglage pour sélectionner le format d'horloge souhaité (soit 12 ou 24 heures) puis appuyez sur la touche Sélectionner pour valider votre sélection. Un menu vous permettant de spécifier l'option de mise à jour automatique de l'horloge apparaît sur l'écran. La valeur par défaut de «Mise à jour à partir du réseau" sera la meilleure option pour la plupart des utilisateurs.

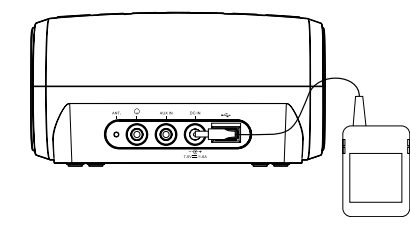

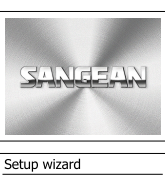

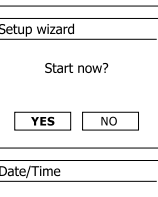

12/24 hour format

 $12$ 

 $24*$ 

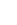

- 5. Appuyez sur la boutons de Réglage pour choisir une option de mise à jour automatique pour l' horloge. Elle peut être mise à jour depuis la radio numérique ou la radio FM, depuis le réseau ou pas mise à jour. Par défaut, la mise a jour est automatique depuis le réseau. Si vous choisissez une autre option qu'Internet, allez à l'étape 8. Autrement vous devrez d'abord sélectionner la zone géographique correcte et les paramètres saisonniers d'heure, voyez les étapes 6 et 7. Si vous choisissez 'No Update' vous devrez régler l'horloge manuellement (voyez la section « régler l'horloge manuellement »). Appuyez sur la touche Sélectionner pour confirmer votre choix.
- 6. Appuyez sur la boutons de Réglage pour mettre en surbrillance la zone horaire applicable à votre emplacement. Appuyez sur la touche Sélectionner pour confirmer votre choix.
- 7. Vous devrez alors définir l'option Daylight Saving (heure été/hiver) en fonction de votre emplacement (Daylight saving est également connu comme heure d'été/d'hiver). Appuyez sur la boutons de Réglage pour mettre en surbrillance « YES » pour activer l'heure d'été/d' hiver si nécessaire ou « NO » si vous ne souhaitez pas utiliser cette fonctionnalité, puis appuyez sur la touche Sélectionner pour confirmer votre choix.
- 8. Vous devrez alors régler 'Maintenir le réseau connecté'. Par défaut, votre radio coupera sa connexion WiFi lorsqu'elle sera en veille. Cela minimise la consommation énergétique, mais cela ne signifie pas que vous devrez allumer cette radio manuellement pour utiliser la fonction 'Play to' ou toute autre logiciel de commande à distance. Si vous devez contrôler la radio à distance même lorsqu'elle a été mise en veille, alors vous pouvez tourner la **molette de contrôle de réglage** pour mettre 'OUI' pour activer cette fonction ou 'NON' pour désactiver cette fonction. Vous pouvez également choisir de garder le réseau connecté en utilisant l'option « Maintenir le réseau connecté » dans le menu de paramètres réseau. Dans l'affichage du mode veille, soit l'indicateur de signal WiFi s'affiche avec ou sans une

croix dessus en fonction des paramètres réseau sélectionnés.

- 9. L'écran affichera alors une liste d'options régionales WiFi pour établir le réseau. Appuyez sur la boutons de Réglage pour mettre en surbrillance la région en question et appuyez sur la **Molette de contrôle** pour la sélectionner. Votre radio scannera alors tous les réseaux Wifi disponibles.
- 10. La radio entrera dans l'assistant de configuration réseau et affichera « scanning… » Après un petit moment, l'écran affichera une liste des réseaux Wifi disponibles.

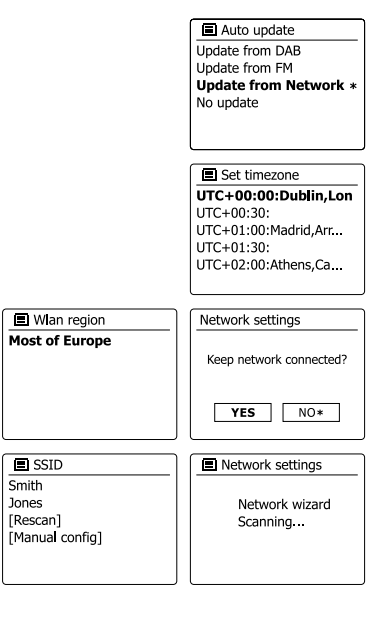

 $\mathbf{Q}$ 

- 11 . Vous devrez d'abord identifier votre réseau dans la liste des noms de réseaux présentée par l'assistant de configuration réseau. Si aucun réseau n'est détecté alors il vous faudra peutêtre mettre votre routeur sans fil en marche (reportez-vous aux instructions fournies avec) ou vous êtes peut-être trop loin du routeur. Lorsque la radio détecté votre réseau sans fil, elle affiche le nom du réseau (SSID) pour l'accès sans fil sur l'écran. Il s'agit d'un nom attribué au point d'accès dans votre routeur par la personne qui configure le réseau – par exemple 'Famille Dupont' ou 'réseau de Jean'. Si le routeur prend en charge les configurations de Wi-Fi proté gé, alors [WPS] s'affichera en face du SSID. Il est possible et dans certains zones hautement probable, que votre radio détecte plus d'un réseau sans fil, auquel cas vous devrez choisir celui auquel vous souhaitez vous connecter.
- 12 . Appuyez sur la boutons de Réglage pour voir le SSID de chaque réseau sans fil détecté. Si votre réseau s'affiche, passez à l'étape 14. Dans le cas contraire passez à l'étape 12. Si vous faites une erreur de manipulation à tout moment, utilisez la touche **Retour** pour retour ner à l'écran précédent.
- 13 . Si votre réseau n'est pas détecté, cela peut être à cause du fait que votre routeur est confi guré pour ne pas diffuser le SSID. Vous devrez alors mettre en surbrillance l'option '[Manual config]' et saisir les détails du réseau manuellement. Cela est expliqué dans "Configuration manuelle du réseau". Si votre nom réseau est diffusé, mais qu'il n'est pas détecté, essayez de re-scanner (appuyez sur le bouton **Retour**), et si nécessaire essayez de déplacer votre radio dans un endroit plus proche de votre borne d'accès/routeur .
- 14 . Lorsque le SSID pour le réseau sans fil auquel vous souhaitez vous connecter est mis en surbrillance sur l'écran, appuyez sur la touche Sélectionner. Si Wifi Pretected Setup (WPS) a été indiqué, vous verrez un menu supplémentaire à ce point, autrement passez à l'étape 14. Choisissez l'une des option du menu WPS comme nécessaire pour votre routeur (WPS peut être défini pression d'un bouton ou au moyen d'un numéro d'identification).

« **Push button** » -- l'affichage vous invite à appuyer sur le bouton WPS sur votre routeur, puis sur la touche Select sur la radio. Les deux appareils devraient alors se connecter avec la clé de décryptage envoyée automatiquement à la radio.

« **PIN** » -- l'affichage montre un numéro d'identification que vous devez saisir dans votre routeur au moyen d'un navigateur web (referez-vous à la document d'utilisateur de votre rou teur). Vous devrez alors appuyer sur la touche Select de la radio.

« **Skip WPS** » -- si vous souhaitez saisir la clé de décryptage vous-même (ou si elle a été saisie précédemment)

Si vous choisissez Pression de bouton ou PIN, l'écran affichera "Connecting…" puis « Setup Wi zard Complete ». Appuyez sur la touche Sélectionner pour quitter l'assistant de configuration.

 $\overline{\blacksquare}$ Jones family **TWPS1Paul's network** Smith [Rescan] [Wired]

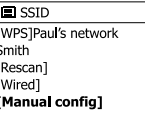

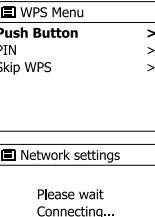

- 15. Si votre réseau est configuré sans code de décryptage, l'écran affichera alors « Connecting … » puis « Setup Wizard Complete ». Appuyez sur la touche Sélectionner pour quitter l'assistant de configuration et afficher le menu d'accueil. Si c'est le cas, alors vous avez correctement connecté votre radio au réseau.
- 16. Si l'écran affiche "Key", c'est parce que le réseau utilise l'un des systèmes de cryptage : Wired Equivalent Privacy (WEP) ou WiFi Protected Access (WPA). Vous devrez entrer le code WEP ou WPA correct dans la radio pour lui permettre de communiquer avec votre réseau sans fil. Si vous n'avez pas de clé WEP ou WPA, alors vous devrez l'obtenir directement auprès de la personne qui a configuré votre réseau. Certains routeurs sans-fil sont fournis avec une clé de décryptage déjà définie par le fournisseur, auquel cas vous devrez vous référer à la documentation fournie avec. WPA fait ici également référence à WPA2. Les codes WEP sont longs de 10 ou 26 caractères (incluant 0-9 et A-F). Certains routeurs sans fil peuvent aussi utiliser des phrases-passe pour le WEP, mais celle-ci ne sont pas prises en charge. Les codes WPA sont en général configurés à l'aide d'une phrase-passe entre 8 et 63 caractères. Votre radio accepte les phrases-passe pour les codes WPA.
- 17. Pour saisir les codes WEP ou WPA, les caractères sont sélectionnés et saisis à l'aide de la boutons de réglage. La mise en surbrillance défile sur tous les caractères disponibles ainsi que sur les trois commandes sur la droite. Le caractère actuellement en surbrillance sera saisi lorsque vous appuierez sur la touche Sélectionner. Faites cela autant de fois que nécessaire jusqu'à ce que le code soit complètement saisi. Souvenez-vous, les codes WEP n' utilise que les chiffres de 0-9 et les lettres de A-F. Les codes WPA sont sensibles au majuscules et minuscules. Vous devez entrer le code exactement ou la radio ne se connectera pas au réseau. Les trois commandes sur le coté droit de l'écran ont des fonctions spéciales. Vous pouvez y accéder rapidement en appuyant sur la touche Info puis en utilisant Haut et Bas et la touche Select comme nécessaire:

Sélectionnez ' <a>[BRSP] ' pour effacer un caractère que vous venez de saisir

Sélectionnez '<sub>[ox]</sub>' lorsque le code complet a été saisi

Sélectionnez '
<sub>
Fenceu</sub>' pour annuler et exécuter de nouveau l'assistant d'installation

Si un code WEP ou WPA a déjà été saisi pour le SSID sélectionné, alors l'affichage affichera 'Key: [Set]'. Si vous avez déjà saisi un code différent, vous devrez l'effacer en sélectionnant le symbole '<sub>[BKSP</sub>]'. Cela enlèvera l'indication '[Set]'. Après que le caractère final du code WEP ou WPA a été entré, mettez ' [M] ' en surbrillance. Et appuyez sur la touche Sélectionner. Alors l' écran affichera « Connecting… » puis « Setup Wizard Completed ». Appuyez sur la touche Sélectionner pour quitter l'assistant de configuration. La radio devrait à présent pouvoir se connecter au réseau.

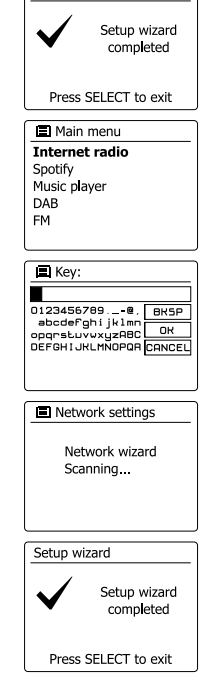

Setup wizard

18. Une fois que vous avez connecte votre radio au réseau (et par conséquent sur Internet), elle affichera le menu d'accueil. Appuyez sur la touche Veille pour mettre la radio en mode Veille. Elle devrait alors afficher l'heure obtenue depuis Internet. Si l'heure affichée n'est pas correcte pour quelque raison, elle peut être réglée par la suite, voir « Réglage manuel de l'horloge ». Si vous avez suivi les étapes sur les pages précédentes correctement, votre radio se sera connectée a votre routeur, puis effectué une connexion sur Internet et réglé son horloge. Si c' est le cas, alors vous pouvez essayer d'écouter les stations de radio via Internet.

# 24/08/2010 15:37

# **Changer la connexion au réseau**

Dans les sections ci-dessus, vous choisissez la manière dont vous connectez votre radio au réseau, avec une connexion Wi-Fi. De temps en temps, vous aurez peut-être le besoin de vous connecter à des réseaux informatiques différents. Le menu de configuration Internet vous permet de changer vos paramètres de réseau radio, scanner les autres réseaux sans-fil ou configurer manuellement les paramètres réseau.

Les étapes présentées ci-dessous décrivent comment vous pouvez faire cela- voyez aussi la section « Profil Réseau ».

## **Configurer la radio à utiliser une autre connexion Wifi**

Depuis le menu des paramètres réseau, sélectionnez 'Network wizard' (assistant de configuration). Cela vous présentera les détails des réseaux Wi-Fi détectés. Faites defiler la liste a l'aide de la boutons de Réglage jusque sur le nom du réseau de votre choix. Appuyez sur la touche Sélectionner pour sélectionner ce réseau. La radio utilisera alors ses systèmes Wifi pour communiquer avec le réseau. En fonction des paramètres pour le nouveau réseau vous aurez peut-être besoin d'entrer un code d'accès. Par défaut, la radio obtiendra une adresse IP et d' autres paramètres réseau depuis le DHCP de votre routeur.

### **Configuration manuelle du réseau**

Si vous ne souhaitez pas utiliser de DHCP pour la configuration automatique, ou si votre réseau et configuré avec une SSID cachée, alors vous devrez saisir certains paramètres réseaux manuellement.

(Note -- Une SSID cachée peut empêcher des observateurs irréguliers de détecter votre réseau, mais cela n'est pas recommandé comme un moyen de sécurité du réseau.)

- 1. Depuis le menu "paramètres> paramètres réseau" de la radio, sélectionnez « Manual settings ». Vous devez alors choisir de vous connecter en utilisant les connexions « Wireless » (sans fil). Saisissez cette option, il y'a aura neuf écrans de configuration numérotés de 1 à 9 comme marqueurs de progression dans le coin en haut à droite de l'écran.
- 2. Le menu suivant vous demande si vous souhaitez utiliser le DHCP pour configurer vos paramètres réseau (adresse IP, masque sous-réseau, adresse par défaut, etc.) A moins que vous ne soyez familier avec la terminologie relative à la mise en réseau, nous vous recommandons de toujours utiliser le DHCP. Choisissez 'DHCP enable' à moins que vous ne nécessitiez de spécifier manuellement les détails du réseau. Si vous choisissez "Sans fil" et Oui DHCP, veuillez passez à l'étape 6 afin de configurer les détails de la connexion sans fil. Si vous choisissez 'DHCP disable' pour l'une ou l'autre méthode de connexion, la prochaine étape sera de configurer l'adresse IP.

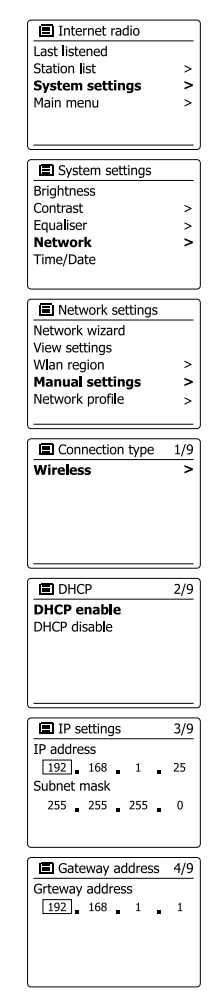

- 3 . L'adresse IP spécifiée manuellement doit être choisie pour être compatible avec les paramè tres de votre routeur et doit être une adresse unique sur votre réseau. Si vous utilisez une adresse DHCP pour certains appareils et une adresse statique (configurée manuellement) sur d'autres appareils, l'adresse IP utilisée doit être hors du champ de celle du routeur pour permettre l'utilisation de DHCP. Typiquement, les trois premiers groupes de chiffres seront les mêmes pour tous les appareils sur votre réseau. Pour entrer l'adresse IP, appuyez sur la boutons de Réglage pour régler la valeur de chaque groupe de chiffres, puis appuyez sur la touche Sélectionner pour entrer la valeur et passez au groupe suivant. Lorsque l'adresse IP a été entrée, le masque sous-réseau doit être entré. Le masque sous-réseau défini quelle partie de l'adresse IP est commune au sein de votre réseau. Pour la plupart des petits réseaux, le masque sous-réseau sera 255.255.255.0 et il sera entré de la même manière.
- 4 . L'adresse par défaut est généralement l'adresse IP du routeur par lequel la radio se connecte à Internet, et elle est saisie de la même manière que les adresses précédentes.
- 5. Dans la plupart des installations, les paramètres DNS (DNS= Système de nom de domaine) seront configurés sur la même adresse IP que celle du routeur. Dans ce cas, le DNS secon daire peut être laissé blanc. Pour saisir l'adresse DNS, appuyez sur la boutons de Réglage pour régler la valeur pour chaque groupe de chiffre, et appuyez sur la touche Sélectionner pour confirmer la valeur et passer au groupe suivant. Répétez l'opération jusqu'à ce que les huit groupes de chiffres aient été saisis.
- 6. L'étape suivante consiste à établir la connexion Wi-FI en commençant par le nom du réseau sans-fil (SSID) suivi des options de cryptage et de mot de passe. Pour saisir le SSID, les caractères sont saisis au moyen de la **Molette de contrôle**, la radio circule parmi tous les caractères disponibles ainsi que sur les trois contrôles sur la droite. Le caractère actuellement mis en surbrillance sera saisi lorsque vous appuierez sur la touche Sélectionner. Faites cela autant de fois que nécessaire jusqu'à ce que le code soit complètement saisi. La configuration SSID est sensible aux caractères majuscules et minuscules et à la casse.

Vous devez les entrer de manière exactement identique que lorsque vous avez configuré vo tre routeur. Les trois commandes sur le coté droit de l'écran ont des fonctions spéciales:

Sélectionnez ' **BESE** ' pour effacer un caractère que vous venez de saisir

Sélectionnez '<sup>[ox]</sup> lorsque le SSID complet a été saisi

Sélectionnez '
<sub>
</sub>
cour annuler et retourner à l'écran de paramètres DNS

7. Après avoir saisi le SSID, vous devez entrer les détails pour le système de cryptage utilisé sur votre réseau sans fil. Ils devraient être les mêmes que ceux spécifiés lors de la configuration de votre routeur. Si votre réseau n'utilise pas de cryptage, alors sélectionnez l'option 'Open'. Votre radio devrait alors se connecter au réseau, donc passez à l'étape 11. Si votre réseau fonctionne avec WEP (Wired Equivalent Privacy, confidentialité équivalente à un réseau câblé), sélectionnez l'option 'Pre-shared Key' puis passez à l'étape 8. les options restantes concernent WPA ou WPA2 (Wifi Protected Access, accès Wifi protégé)- voir l'étape 9.

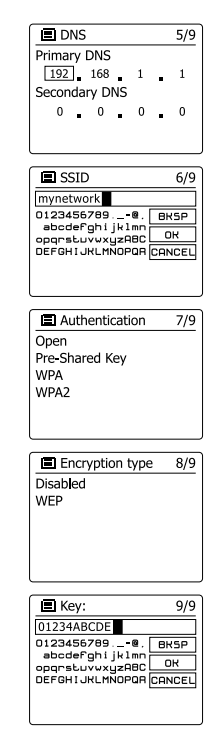

**F**

8. Si vous choisissez "Pre-Shared Key" à l'étape 7, vous devrez alors choisir l'option WEP. Le code devra être saisi en n'utilisant que les chiffres de 0-9 et les lettres A-F, le code sera long de 10 caractères pour un cryptage 64 bits, et long de 26 caractères pour un cryptage de 128 bits. La radio acceptera les lettres minuscules a-f comme l'équivalent des lettres majuscules A-F. les espaces et symboles spéciaux ne sont pas autorisés dans les code WEP. Les trois commandes sur le coté droit de l'écran ont des fonctions spéciales:

Sélectionnez ' ' pour effacer un caractère que vous venez de saisir (pression longue pour effacer tout) ; appuyez de nouveau sur Info pour continuer

Sélectionnez '<sup>[or]</sup> lorsque le code de cryptage complet a été saisi

Sélectionnez '

cour annuler et retourner à l'écran de paramètres SSID

Une fois le code entré, la radio devrait se connecter au réseau. Veuillez passer à l'étape 11.

- 9. WPA et WPA2 sont similaire, bien que WPA2 offre un plus haut niveau de sécurité. Quoique vous choisissiez à l'étape 7, vous devez alors spécifiez l'option utilisée. Il existe TKIP (Temporal Key Integrity Protocol) et AES (Advanced Encryption Standard). Comme précédemment, le paramètre doit correspondre à celui utilisé par votre routeur. Certains routeurs permettent de spécifier les deux, et le routeur utilisera la variante prise en charge par l'appareil connecté. AES est considérée comme l'option la plus sure si elle est disponible.
- 10. La radio demandera alors que vous entriez le code d'accès. Il doit y'avoir une ligne entre 8 et 63 caractères et doit être identique au code qui a été saisi dans votre routeur. Note- le code d'accès est sensible aux majuscules et aux minuscules, ainsi qu'aux symboles. Prenez soin d'entrer le code de manière exacte ou la radio ne pourra pas se connecter à votre routeur. Les trois commandes sur le coté droit de l'écran ont des fonctions spéciales. Vous pouvez y accéder en appuyez sur la boutons de Réglage et en appuyant sur touche Sélectionner pour sélectionner l'option de votre choix:

Sélectionnez ' [BKSP]' pour effacer un caractère que vous venez de saisir (pression longue pour effacer tout); appuyez de nouveau sur Info pour continuer

Sélectionnez '<sup>[or]</sup> lorsque le code de cryptage complet a été saisi

Sélectionnez ' ' pour annuler et retourner à l'écran d'options TKIP/AES

Une fois le code entré, la radio devrait se connecter au réseau.

11. Pendant que la radio essaye de se connecter au réseau, elle affichera 'Processing…' lors de la vérification du code de cryptage et 'Connecting…' Si la connexion est établie avec succès, la radio retournera au menu de configuration du réseau. Si l'unité ne peut se connecter, elle affichera alors le message 'Failed to connect' et retournera à l'écran de saisie SSID (étape 6). Une fois connecté, les paramètres réseau sont enregistrés dans la radio. Les paramètres sont conservés lorsque la radio est débranchée du secteur Vous pouvez à présent utiliser les boutons Retour et Mode pour accéder aux fonctions de votre radio.

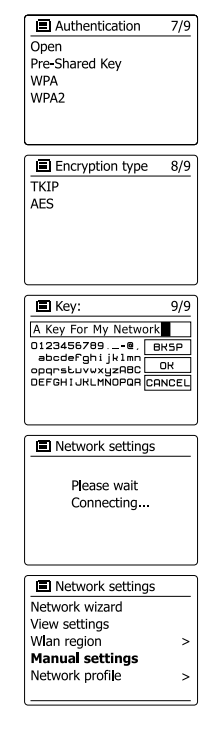

#### **Configuration du PIN réseau (numéro PIN)**

Votre radio dispose de l'option pour être contrôlée par une application installée sur un iPhone Apple, iPod touche ou iPod. Le numéro PIN vous permet de vous assurer que votre radio ne puisse être contrôlée que par votre propre appareil Apple plutôt que celui de quelqu'un d'autre. L'application télécommande est appelée UNDOK et est disponible sur l'App Store d'Apple ou sur Google Play pour votre appareil.

Le code PIN par défaut est '1234', vous pouvez le saisir dans l'application UNDOK sur votre appareil lorsqu'il se connecte à votre radio pour la première fois. You may change the PIN Vous pouvez changer l'option '**Réglage PIN NetRemote**' dans le menu **Paramètres réseau**. Le code PÏN mis à jour doit alors être utilisé pour reconnecter la radio à l'application.

#### **Radio Internet**

#### **Radio internet – les bases**

Avant de pouvoir utiliser votre radio pour écouter des programmes via l'Internet, il est nécessaire de la connecter sur votre réseau informatique à l'aide de la connexion sans-fil (WiFi).

Il y'a littéralement plusieurs milliers de programmes radio disponibles via l'Internet aussi bien que les « Podcasts ». Votre radio propose plusieurs manières de chercher des programmes afin de rendre la recherche et la sélection plus facile. Une fois que vous avez trouvé les stations radios que vous appréciez, vous pouvez aussi bien les enregistrer en présélection dans la radio, ou les ajouter à la liste de vos stations favorites accessibles par votre radio. Le nombre de présélection est limitée (il y'a cinq présélections dans la radio), mais vous pouvez enregistrer autant de favorites que vous souhaitez. Vous pouvez chercher un station de radio internet par Emplacement. Si vous connaissez le nom d'une station et le pays depuis lequel une station est émise, c'est peut-être la méthode la plus facile pour trouver une station. C'est également une très bonne manière de découvrir des radios d'autres pays du monde.

Vous pouvez chercher une station de radio internet par Genre. Si vous préférez un type de musique particulier, le Blues par exemple, vous pouvez rechercher une station de radio qui diffuse ce genre de musique, et vous pouvez choisir depuis une liste de stations de radio Blues indifféremment de l'emplacement, ou prendre l'emplacement en considération.

Si vous connaissez en partie le nom d'une station radio Internet, vous pouvez l'entrer dans la radio et elle recherchera les stations qui correspondent à ce nom. Cela peut-être utile si vous n' êtes pas sur de l'emplacement ou du genre d'une station particulière.

La radio se connecte à une base de données qui sert de nombreux utilisateurs dans de nombreux pays. Cela signifie qu'il y'a une très large gamme de contenus de programmes disponibles. Vous pouvez aussi rechercher des stations qui ont été récemment ajoutées à celles disponibles (nouvelles stations) ou vous pouvez chercher les plus populaires.

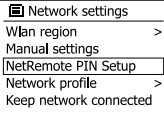

### **Choisir une station de radio par emplacement**

- 1. Appuyez sur la touche Veille pour allumer la radio. Puis appuyez sur la touche **Mode** et appuyez sur la boutons de Réglage pour choisir le mode d'affichage de la radio internet. Appuyez sur la touche Sélectionner pour sélectionner l'option.
- 2. Appuyez et maintenez la touche **Menu** pour entrer dans le menu principal de radio Internet. Appuyez sur la boutons de Réglage jusqu'à ce que 'Station list' soit en surbrillance sur l'écran, puis appuyez sur la touche Sélectionner pour sélectionner l'option.
- 3. Appuyez sur la boutons de Réglage jusqu'à ce que 'Station list' soit en surbrillance sur l'écran, puis appuyez sur la touche Sélectionner pour sélectionner l'option.

Notez que le menu peut proposer une ou plusieurs sélections locales en fonction du pays dans lequel vous utilisez l'appareil, en fonction de votre adresse IP internet (« Royaume Uni » et la station BBC par exemple).

- 4. Appuyez sur la boutons de Réglage jusqu'à ce que 'Location' soit en surbrillance sur l'écran, puis appuyez sur la touche Sélectionner pour sélectionner l'option.
- 5. Appuyez sur la boutons de Réglage pour faire défiler la liste des continents. Lorsque le continent désiré est en surbrillance, appuyez sur la touche Sélectionner pour saisir votre sélection.
- 6. L'écran affichera une liste de pays dans le continent choisi. S'il y'a plusieurs pays indiqués, vous pouvez faire défiler la liste continuellement dans chaque direction.

Par exemple, si le continent choisi était l'Europe, alors pour trouver Royaume Uni, faites défiler depuis le haut de la liste vers le bas en faisant appuyez sur la boutons de Réglage. Appuyez sur la touche Sélectionner pour choisir le pays désiré.

7. Vous trouverez typiquement que vous disposez alors de l'option de sélectionner soit 'All stations' (toutes les stations) ou l'une des catégories proposées. Les listes sont toujours triées par ordre alphabétique et les listes longues peuvent toujours être examinées de haut en bas ou de bas en haut.

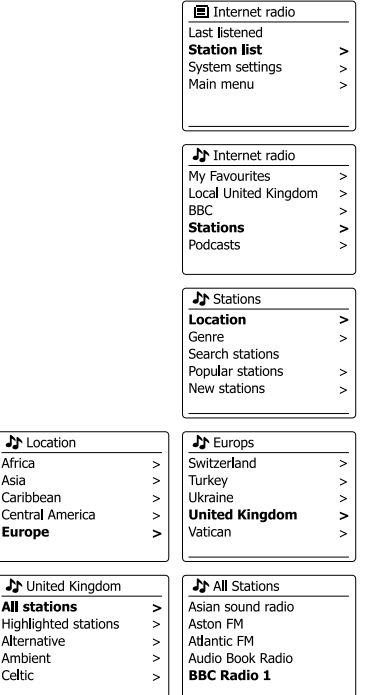

**J** Location Africa Asia Caribbean

**Europe** 

**All stations** 

Alternative Ambient Celtic

- 8. Appuyez sur la boutons de Réglage pour mettre en surbrillance la station radio en question et appuyez sur la touche Sélectionner pour valider votre sélection. L'écran affichera "Connecting…" pendant que la radio se connectera à la nouvelle station. La station commencera alors à être diffusée. Réglez le volume à votre gré.
- 9. Si la station dispose de contenu sur demande, c'est-à-dire qu'elle donne l'option d'écouter des programmes déjà diffusées ou des podcasts, un écran supplémentaire apparaitra indiquant le nom de la station de radio ainsi que les options de 'Podcasts'. Ces options sont sélectionnées à l'aide de menus supplémentaires déterminés par la station de radio et le contenu. Il peut y'avoir simplement une liste de programmes, ou il y'aura également des options à choisir de programmes sur des dates particulières ou des jours de la semaine. Les exemples présentés ici sont typiques. Les contenus Podcasts et Listen Again peuvent également être atteinte séparément depuis le menu principal de la radio Internet.

#### **Si votre radio ne peut se connecter à une station de radio**

#### **Remarque:**

Si votre radio est incapable de se connecter à une station de radio Internet, elle affichera en général soit « Network Error » soit « Stopped ». Cela peut être dû à plusieurs raisons, mais typiquement à l'une des suivantes:

- La station de radio n'émet peut-être pas à ce moment précis.
- La station de radio est peut-être incapable de proposer plus de connexions pour les auditeurs en ligne.
- Les diffuseurs limitent peut-être l'écoute à des pays ou des régions spécifiques.
- Il peut y'avoir une congestion du réseau (soit localement ou a distance) qui affecte la fiabilité de la connexion.

Si votre radio peut se connecter, mais que l'audio n'est pas continu et que la radio a sans cesse besoin de se reconnecter, cela est peut être du au fait que la station de radio ait une capacité de connexion limitée.

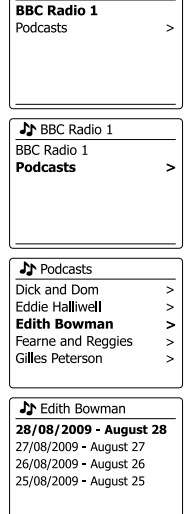

**J** BBC Radio 1

Internet radio 12:34 **Edith Bowman** Show description Edith Kickstarts your afternoon with music.

### **Choisir une station de radio par genre**

- 1. Appuyez et maintenez la touche Menu pour entrer dans le menu principal de radio Internet.
- 2. Appuyez sur la boutons de Réglage jusqu'à ce que 'Station' soit en surbrillance sur l'écran, puis appuyez sur la touche Sélectionner pour sélectionner l'option.
- 3. Appuyez sur la boutons de Réglage jusqu'à ce que 'Genre' soit en surbrillance sur l'écran, puis appuyez sur la touche Sélectionner pour sélectionner l'option.
- 4. Appuyez sur la boutons de Réglage pour faire défiler la liste des contenus.

Ce menu est normalement cyclique, vous pouvez faire défiler la liste continuellement dans chaque direction. Lorsque le genre choisi est mis en surbrillance, appuyez sur la touche Sélectionner.

- 5. Vous aurez alors le choix entre 'All stations' (toutes les stations) du genre choisi, ou une liste de pays. Notez que si un pays n'est pas affiché, alors la station apparaitra tout de même dans la liste 'All Stations' Appuyez sur la boutons de Réglage pour et appuyez sur la touche Sélectionner pour confirmer votre choix.
- 6. Une liste de stations radio apparait alors. Appuyez sur la boutons de Réglage jusqu'à ce que le nom de station soit en surbrillance sur l'écran.
- 7. Appuyez sur la touche Sélectionner pour sélectionner la station. L'écran affichera 'Connecting…' lorsqu'une nouvelle station sera trouvée. Si la radio ne pas se connecter, cela est probablement du a l'une des raisons expliquées plus haut.
- 8. Réglez le volume comme nécessaire pour définir le niveau d'écoute.

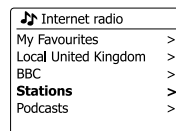

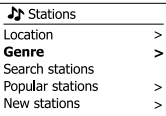

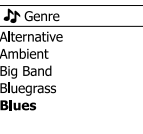

 $\frac{1}{x}$  $\rightarrow$  $\rightarrow$ 

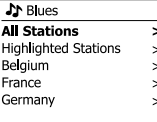

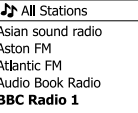

Il peut arriver que vous connaissiez le nom d'une station de radio mais ne connaissiez ni son emplacement ni son genre. Cette fonctionnalité vous permet de rechercher une station à l'aide d' une partie (ou plusieurs parties) du nom de station de radio.

- 1. Appuyez et maintenez touche **Menu** pour entrer dans le menu principal de radio Internet. Appuyez sur la boutons de Réglage jusqu'à ce que 'Station list' soit en surbrillance sur l'écran, puis appuyez sur la touche Sélectionner pour sélectionner l'option.
- 2. Appuyez sur la boutons de Réglage jusqu'à ce que 'Stations' soit en surbrillance sur l'écran, puis appuyez sur la touche Sélectionner pour sélectionner l'option.
- 3. Appuyez sur la boutons de Réglage jusqu'à ce que 'Search station' soit en surbrillance sur l'écran, puis appuyez sur la touche Sélectionner pour sélectionner l'option.
- 4. Pour saisir le(s) mot(s) de recherche, appuyez sur la boutons de Réglage sur la télécommande pour mettre en surbrillance chaque caractère de la recherche par tour, et appuyez sur la touche Sélectionner pour valider. Si vous faites une erreur, appuyez sur la touche **Info** pour accéder au caractère effacer '  $\overline{f}$  sur l'écran et la sélection du caractère. Après que le dernier caractère de la recherche ait été saisi, utilisez de nouveau la touche Info et appuyez sur la boutons de Réglage sur la télécommande pour mettre en surbrillance le symbole '  $\overline{[m]}$  ' sur l'écran, puis appuyez sur la touche Sélectionner pour terminer.
- 5. La radio cherchera les stations de radio qui correspondent aux données de votre recherche. Si vous ajoutez un espace entre deux éléments de recherche, la radio recherchera les noms de station qui incluent les deux éléments. Donc une recherche de 'ROCK 100' pourra aboutir à une station nommée ' 100 Classic Rock Hits' aussi bien qu'une station appelée '100.FM Rocks'
- 6. Appuyez sur la boutons de Réglage pour mettre en surbrillance la station que vous souhaitez écouter et appuyez sur la touche Sélectionner pour confirmer votre choix. L'écran affichera "En connexion…" alors qu'il trouvera la nouvelle station.

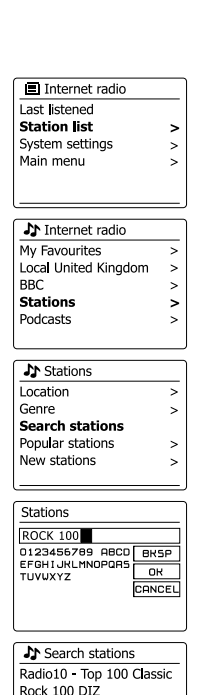

**F**

#### **Sélectionner une nouvelle station ou une station populaire**

Comme décrit dans la section 'Radio Internet – les bases', votre radio se connecte via Internet à une base de données de stations radio. Cette option a pour fonction de mettre en surbrillance des stations qui ont été ajoutées récemment à la liste des stations disponibles, ou des stations qui sont particulièrement populaires parmi les auditeurs dans le monde entier. Votre radio vous permet de choisir facilement des stations de ces deux catégories, à l'aide de menus très similaire à ceux utilisés lorsque vous trouvez des stations par emplacement et par genre.

- 1. Appuyez et maintenez la touche **Menu** pour entrer dans le menu principal de radio Internet. Appuyez sur la boutons de Réglage jusqu'à ce que 'Station list' soit en surbrillance sur l'écran, puis appuyez sur la touche Sélectionner pour sélectionner l'option.
- 2. Appuyez sur la boutons de Réglage jusqu'à ce que 'Station' soit en surbrillance sur l'écran, puis appuyez sur la touche Sélectionner pour sélectionner l'option.
- 3. Appuyez sur la boutons de Réglage jusqu'à ce 'Popular stations' ou 'New Stations' soit en surbrillance sur l'écran. Appuyez sur la touche Sélectionner pour confirmer votre choix.
- 4. Appuyez sur la boutons de Réglage pour mettre en surbrillance la station que vous souhaitez écouter et appuyez sur la touche Sélectionner pour confirmer votre choix. L'écran affichera "Connecting…" alors qu'il trouvera la nouvelle station.

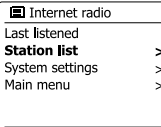

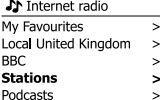

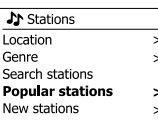

**J** Stations **BBC Radio 4 ENERGY ZURICH** All Irish Radio Classic FM RTL<sub>2</sub>

#### **Sélectionner un podcast/BBC Listen Again**

Certaines stations de radio vous permettent d'écouter des programmes qui ont déjà été diffusés. Le service Listen Again de la BBC en est un exemple. En plus de cela, les diffuseurs radio et les particuliers peuvent faire des programmes qui sont normalement destinés à être téléchargés sur un ordinateur ou copiés sur un lecteur audio portable.

Ils sont généralement connus sous le nom de Podcasts.

Sur votre radio, aussi bien les programmes ré écoutables que les Podcasts sont regroupés en tant que Podcasts. Et le même menu est utilisé pour accéder et écouter les deux types de programmes. Les programmes à réécouter sont aussi disponibles via le menu de stations.

- 1. Appuyez et maintenez la touche **Menu** pour entrer dans le menu principal de radio Internet. Appuyez sur la boutons de Réglage jusqu'à ce que 'Station list' soit en surbrillance sur l'écran, puis appuyez sur la touche Sélectionner pour sélectionner l'option.
- 2. Appuyez sur la boutons de Réglage jusqu'à ce que 'Podcasts' soit en surbrillance sur l'écran, puis appuyez sur la touche Sélectionner pour sélectionner l'option.
- 3. Vous pouvez alors rechercher par emplacement, genre ou en utilisant une partie du nom du podcast. Les recherches fonctionnent exactement de la même manière que pour la recherche d'une station de radio conventionnelle. La recherche par emplacement se fait d'abord par continent, puis par pays. Vous pourrez alors lister 'All shows' ou rechercher dans un pays par genre. La recherche par genre est plus directe, vu qu'une fois que vous avez choisi le genre, le menu suivant affiche une liste de podcasts disponibles. La recherche par nom fonctionne de la même manière que lors de la recherche d'une station de radio par nom, sélectionnez le symbole '  $\overline{[m]}$  ' lorsque vous avez saisi le texte. Vous pouvez alors saisir un ou plusieurs éléments de texte qui seront utilisés pour la recherche.
- 4. Appuyez sur la boutons de Réglage et appuyez sur la touche Sélectionner pour confirmer la sélection de votre Podcast. L'écran affichera "En connexion…" alors qu'il trouvera le nouveau programme.

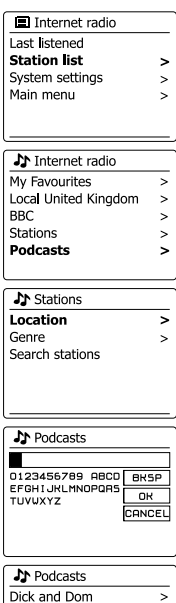

**Eddie Halliwell Edith Bowman** Fearne and Reggies Gilles Peterson

 $\overline{ }$ 

 $\overline{\phantom{0}}$ 

 $\,>\,$ 

 $\overline{ }$ 

# **Enregistrer des stations en présélection**

Avec autant de stations radio Internet disponible, il est préférable d'avoir un moyen de choisir rapidement les stations que vous écoutez le plus souvent. Votre radio dispose de cinq emplacements de présélection qui peuvent être définis facilement pour enregistrer les détails de n'importe quelle station de radio Internet. Les stations de radio présélectionnées sont retenues dans la mémoire même si la radio est éteinte. Veuillez également consulter la section 'Dernières stations écoutées' et 'Configurer mes stations favorites'.

# **Enregistrer une présélection**

- 1. Appuyez sur la touche **Veille** pour allumer la radio. Réglez la station de votre choix avec l'une des méthodes décrites dans les pages précédentes.
- 2. Pour enregistrer la station de radio en cours de diffusion comme présélection, maintenez appuyé la touche de présélection (**Preset**) (1-5) sur le panneau jusqu'à ce que l'écran affiche 'Preset stored'. La station sera enregistrée à l'aide de la touche de présélection utilisée. Répétez cette procédure autant de fois que nécessaire pour les présélections restantes.
- 3. Les stations qui sont déjà enregistrées en présélection peuvent être écrasées en suivant la procédure ci-dessus.

#### **Rappeler une présélection**

- 1. Appuyez sur la touche **Veille** pour allumer la radio. Sélectionnez le mode radio Internet avec la touche Mode.
- 2. Appuyer momentanément sur la touche de Présélection souhaité. Votre radio va alors se connecter à la station mémorisée dans la mémoire de présélection. La présélection utilisée sera affichée au bas de l'écran d'affichage.

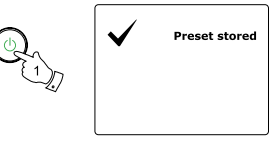

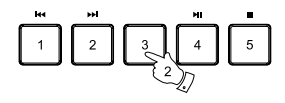

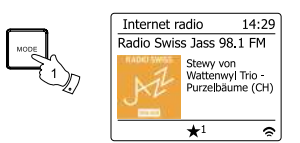

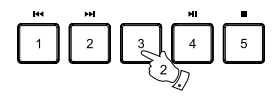

#### **Récemment écoutées**

Il est souvent utile de pouvoir revenir à une station que vous avez écoutée récemment. Votre radio dispose d'une caractéristique "récemment écoutées" qui propose un accès rapide aux stations ou podcasts écoutés les plus récemment. Des lors qu'une nouvelle station est diffusée, l'élément le plus ancien de la liste est supprimé. La liste des stations récemment écoutées est conservée dans la mémoire de la radio lorsque celle-ci est débranchée du secteur.

- 1. Avec la radio allumée et en mode radio Internet, appuyez et maintenez la touche **Menu**. Le premier élément du menu est 'Last Listened' (récemment écoutés). Avec cet élément en surbrillance, appuyez sur la touche Sélectionner.
- 2. L'écran affichera alors une liste des dix dernières stations Internet ou Podcasts.

Appuyez sur la boutons de Réglage pour mettre en surbrillance la station que vous souhaitez écouter et appuyez sur la touche Sélectionner pour que la radio se reconnecte à cette station de radio ou à ce podcast.

#### **■** Internet radio **Last listened** Station list  $\,>\,$ System settings  $\rightarrow$ Main menu  $\rightarrow$

**El Last listened** Absolute Radio eurosmoothiazz Rock Antenne **Radio Luxembourg** FidoRadio

Internet radio 12:34 Radio Luxembourg Description: Radio Luxembourg, the best in classic rock.

# **Modes d'affichage**

Votre radio dispose d'un éventail d'options d'affichage lorsqu'elle est en mode Radio Internet. Notez que toutes les informations ne sont pas disponibles pour toutes les stations radio Internet.

1. Appuyez sur la touche **Info** pour circuler entre les différentes options.

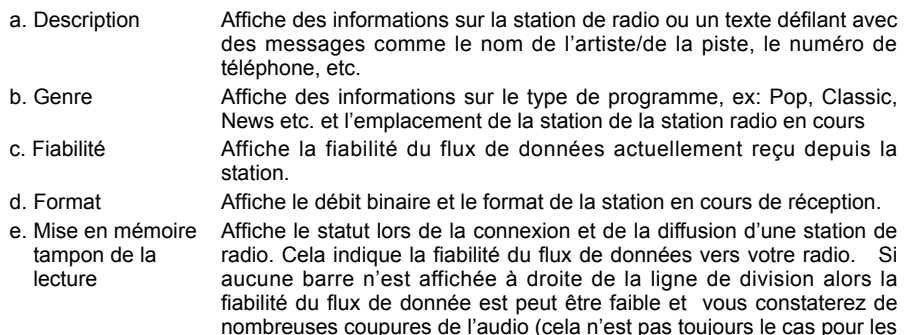

f . Date Affiche la date du jour.

Des informations supplémentaires ou alternatives peuvent être affichées lorsque vous écoutez des Podcasts, les catégories affichables peuvent inclure…

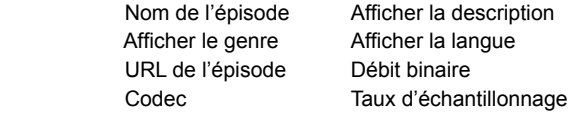

flux audio REAL).

Dès lors que la radio affiche un écran d'information (par opposition a un écran de menu), l'heure s' affiche dans le coin en haut à droite de l'écran, et un indicateur de puissance WiFi apparait dans le coin en bas à droite.

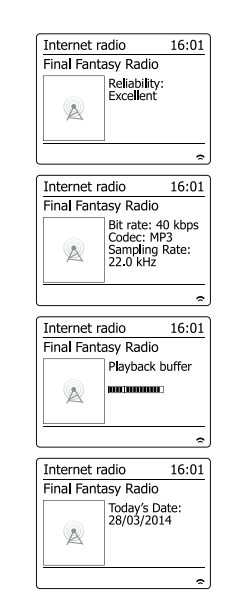

#### **Personnaliser votre radio**

En plus d'enregistrer vos stations de radio favorites dans les espaces de présélection, votre radio vous permet de créer des listes de stations personnalisées qui peuvent apparaitre dans deux menus spécialisés Votre radio utilise une base de données accessible via l'Internet afin de trouver quelles stations de radio sont disponibles et la manière de s'y connecter. Vous pouvez ajouter vos sélections personnelles à cette base de données. Elles ne seront accessibles que par vous lorsque vous utiliserez votre PC ou votre radio. Vous pouvez choisir les stations qui apparaitront dans le menu "My Favorites" depuis le grand choix déjà répertorié. En outre, si vous trouvez une station de radio qui n'est pas répertoriée alors vous pouvez également ajouter l' adresse internet (URL) du flux audio de la station à votre sélection. Elle apparaitra alors sur votre radio via l'élément de menu "My Added Stations".

#### **Enregistrer un compte**

- 1. Ouvrez le site web *http://www.wifiradio-frontier.com* à l'aide du navigateur internet de votre ordinateur. Cliquez sur le lien "Register here" et suivez les instructions à l'écran pour enregistrer un compte. Durant le processus d'enregistrement, le site web demandera un code d'accès. Cela lui permet d'identifier et de distinguer votre radio internet des nombreuses autres à qui il fourni également des données. Pour obtenir un code d'accès, veuillez suivre ces étapes.
- 2. La radio allumée et en mode Internet radio, Appuyez et maintenez la touche Menu, puis sélectionnez 'Station list' a l'aide de la touche Sélectionner.
- 3. Faites dérouler le menu de liste des stations sur l'élément appelé 'Help'. Appuyez sur la touche Sélectionner pour entrer dans le menu d'aide.
- 4. Dans le menu d'aide, sélectionnez l'élément 'Get access code.' Si la radio est connectée à l'Internet, un code s'affichera, typiquement de 7 caractères (lettres et chiffres en majuscule). Notez ce code pour la prochaine étape. Si vous devez vous réenregistrer plus tard, vous devez répéter ce processus pour obtenir un nouveau code.
- 5. Vous devrez alors utiliser le code affiché sur la radio pour remplir le champ de Code d'Accès sur la page web quand vous configurez votre compte. Une fois votre compte configuré, si vous avez d'autres radios qui utilisent la même base de données, vous pouvez aussi les ajouter à votre compte. Vous devrez obtenir un code d'accès de chaque radio afin de l'ajouter au compte. Elles pourront alors partager vos favoris et les détails des stations de radio ajoutées.

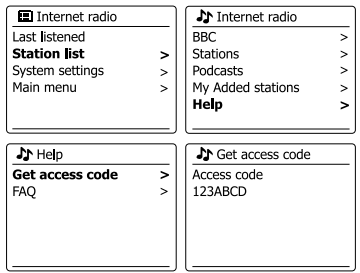

#### **Configurer Mes Stations Favorites Configurer Mes Stations Ajoutées**

- 1. À l'aide du site *http://www.wifiradio-frontier.com*, il est possible de rechercher parmi les nombreuses stations de radio disponibles par emplacement, genre ou langage. Vous pouvez aussi choisir depuis les nouvelles stations ou les stations populaires.
- 2. Lorsque les stations de radio que vous avez trouvées s'affichent sur l'écran de votre ordinateur, elles sont affichées avec une icône « lecture » et une icône « Ajouter aux favoris » (le symbole plus et un cœur). Cliquer sur l'icone "lecture" vous permettra d'écouter la station de radio via votre ordinateur. Cliquer sur l'icone "Ajouter aux favoris » vous permettra d'ajouter la station à la liste accessible via votre radio.
- 3. Pour vous aider à organiser vos favoris, et étant donné que vous en aurez peut-être beaucoup plus au bout d'un moment, le site web vous permet de spécifier le nom d'une catégorie ou d'un groupe sous lequel la station de radio sera répertoriée sur votre radio. Des noms comme "rock", "smooth", "stations de maman", etc. peuvent convenir. Dès lors que vous ajoutez une nouvelle station de radio à vos favorites, vous pouvez aussi bien l'ajouter à une liste existante.
- 4. Une fois que vous avez des stations de radio internet disponibles dans votre liste de stations favorites, vous pouvez les jouer dans votre radio. Ces stations seront disponibles sur votre radio depuis l' élément du menu radio Internet 'My Favourites'..
- 5. Pour inspecter, modifier ou effacer vos stations favorites sur le site web, utilisez le lien « My favourites » dans la zone « My account ». Pour effacer une station de radio favorite, cliquez sur l'icône avec un cœur et un symbole moins.

- 1. Si vous souhaitez écouter une station de radio qui n'est pas actuellement détenue dans la base de données à http://www. wifradio-frontier.com, il est possible d'ajouter vous-même les détails. Vous devrez obtenir l'adresse internet (URL) du flux audio de la station que vous souhaitez ajouter. Cette information peut vous être communiquée par la station radio directement, via son site internet, ou peut vous être transmise par un autre auditeur.
- 2. Utilisez le lien "My added stations" dans la zone "My account" sur le site web. Cela vous permet d'ajouter les détails de nouvelles stations ou de modifier celles déjà ajoutées. Vous pouvez préciser le nom de la station de radio qui s'affichera sur votre radio. Vous pouvez également préciser l'adresse web, l'emplacement et les détails de format.
- 3. Une fois que vous avez des stations de radio internet disponibles dans votre liste de stations ajoutées, vous pouvez les jouer dans votre radio. Ces stations seront disponibles sur votre radio depuis l' élément du menu radio Internet 'My added Stations'.
- 4. Il est possible d'ajouter les adresses web des flux audio qui peuvent ne pas être lus par votre radio. Si vous essayez de lire un tel flux, votre radio affichera normalement un message d'erreur de quelque sorte. La Sangean WFR-29C peut seulement lire les flux audio radio Internet MP3, WMA, AAC et Real.
- 5. Pour inspecter, modifier ou effacer vos stations ajoutées sur le site web, utilisez le lien « My added stations » dans la zone « My account ». Pour effacer une station de radio ajoutée, cliquez sur l'icône avec un cœur et un symbole moins.

### **Sélectionner vos stations favorites**

- 1. Appuyez et maintenez la touche **Menu** pour entrer dans le menu principal de radio Internet.
- 2. Appuyez sur la boutons de Réglage jusqu'à ce que 'Station list' soit en surbrillance sur l'écran. Appuyez sur la touche Sélectionner pour entrer dans le menu.
- 3. Tournez la **Molette de contrôle** jusqu'à ce que 'My Favourites' soit en surbrillance sur l'écran. Appuyez sur la touche Sélectionner et votre liste de stations favorites apparaitra sur l'écran (configuré comme décrit dans la page précédente).
- 4. Appuyez sur la boutons de Réglage pour mettre en surbrillance la région en question et appuyez sur la touche Sélectionner pour confirmer votre sélection. L'écran affichera "Connecting…" alors qu'il trouvera la nouvelle station. Si la station dispose de contenu sur demande, (c'est-à-dire qu'elle donne l'option d'écouter des programmes déjà diffusées), 'Selecting a podcast/BBC Listen again'. Si vous ne pouvez pas vous connecter pour une raison particulière, veuillez noter que certaines stations de radio ne diffusent pas 24 heures par jour et que certaines stations ne sont pas toujours en ligne.

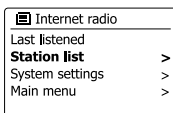

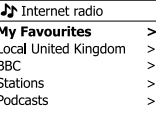

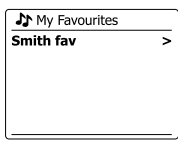

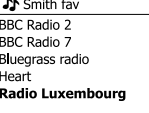

## **Sélectionner les stations ajoutées**

- 1. Appuyez et maintenez la touche **Menu** pour entrer dans le menu principal de radio Internet. Appuyez sur la boutons de Réglage jusqu'à ce que 'Station list' soit en surbrillance sur l'écran, puis appuyez sur la touche Sélectionner pour sélectionner l'option.
- 2. Appuyez sur la boutons de Réglage jusqu'à ce que 'My Added Stations' soit en surbrillance sur l'écran, puis appuyez sur la touche Sélectionner pour sélectionner l'option.
- 3. Appuyez sur la boutons de Réglage pour mettre en surbrillance la région en question et appuyez sur la touche Sélectionner pour confirmer votre sélection.

L'écran affichera "Connecting…" alors qu'il trouvera la nouvelle station.

Si vous ne pouvez pas vous connecter a une station particulière, veuillez noter que certaines stations de radio ne diffusent pas 24 heures par jour et que certaines stations ne sont pas toujours en ligne.

De plus, comme mentionné plus haut, il est possible de spécifier des flux audio pour "My added stations'" qui ne sont pas compatibles avec votre radio. Dans ce cas, la station ne pourra pas être jouée. La Sangean RCR-11WF peut seulement lire les flux audio radio Internet MP3, WMA, AAC et Real.

Remarquez que les formats de codage audio listés sont des termes génériques. Il y'a de nombreuses variations de chaque format, aussi bien qu'une variété de protocoles de streaming utilisés par les divers diffuseurs de radio. Votre radio a été conçue pour jouer la grande majorité des formats de codage et de streaming actuellement utilisés par les diffuseurs.

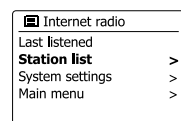

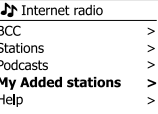

小 My Added stations Aardvark Radio **Brooklands FM** Huntingdon Community Ra

#### **Lecteur audio**

#### **Utilisation avec Windows, Apple Mac et Linux**

Le lecteur audio vous permet de jouer des fichiers audio enregistrés sur votre ordinateur sur votre réseau.

Afin de jouer des fichiers depuis un ordinateur sur votre réseau, votre radio doit être connectée à une application de serveur de fichier qui utilise le protocole Universal Plug and Play (UPnP) (souvent désigné comme DLNA). Si votre ordinateur utilise Windows 7, ou Windows 8, alors il est probable que votre ordinateur ait déjà une application de serveur UPnP disponible. Il s'agit de Windows Media Player (version 12), qui peut partager votre fichiers audio avec votre radio. Il permet également de sélectionner des fichiers par albums, artistes, etc. en utilisant les contrôles de votre radio. Dans cette section, lorsque Windows 8 est mentionné, cela inclue également Windows 8.1.

Windows Media Player peut utiliser des fichiers MP3, WMA, AAC et WAV avec votre radio. Si vous êtes un utilisateur Apple Mac ou Linux, ou si vos fichiers audio sont stockés sous d'autres formats de fichier, comme FLAC, il existe d'autres programmes de serveurs UPnP à utiliser avec votre radio. Notez que les ordinateurs Apple ne supportent pas la diffusion UPnP à la base et que Apple ne donne pas d'autorisation de son protocole de streaming équivalent (DAAP) à des parties tierces.

Le lecteur audio de la radio peut lire des fichiers audio en formats MP3, WMA, AAC, FLAC et WAV. Les fichiers protégés WMA peuvent également être joués lorsque vous utilisez Windows Media Player car il les convertira en format compatible avant de les diffuser à la radio. Notez que la lecture de fichiers encodés, WMA Voice, WMA 10 Professional, et les fichiers qui on tune protection DRM ne sont pas pris en charge.

Lorsque vous utilisez un serveur UPnP, les critères de recherche et de sélection sont déterminés par le logiciel serveur, mais incluent en général Artiste, Album et Genre. De nombreuses applications de serveurs vous permettent également d'accéder à vos fichiers en fonction des dossiers dans lesquels ils sont stockés en plus des autres critères.

Windows Media Player est moins flexible que d'autres serveurs UPnP, mais il est généralement plus facile à configurer. Il est fourni comme un composant standard de Windows 7, Vista ou XP.

De nombreuses applications de serveur UPnP sont également capables de partager des fichiers image et vidéo à d'autres appareils connectés sur le réseau. Si c'est le cas (comme c'est le cas avec WMP 11 et 12), vous pourrez voir l'option vous permettant de choisir entre 'Music', 'Video', et 'Picture' sur le menu du lecteur audio. Vous pouvez sélectionner seulement l'option "Music" Le contenu proposé via les options alternatives ne pourra pas être diffusé par votre radio.

Certaines applications de serveur de parties tierces autorisent la personnalisation des critères de recherche et de méthodes d'indexation. Cela peut être utile si vous avez une très large collection de fichiers musicaux stockés.

Voici une brève sélection d'applications de serveurs UPnP, bien que de nombreuses autres soient disponibles :

Twonky Media Server (Windows, Apple Mac, Linux)

TVersity (Windows)

Elgato EyeConnect (pour Apple Mac OS X)

MediaTomb (Linux, MAC OS X)

Veuillez vous référer à la documentation de vos applications de serveur pour les détails complets concernant leur configuration et utilisation.

### **Accéder à vos fichiers audio via un serveur UPnP**

Si votre ordinateur fonctionne avec Windows 7 ou 8, alors Windows Media Player version 12 comporte un serveur UPnP qui rendra vos fichiers disponibles pour votre radio.

Si vous avez Windows Vista ou XP veuillez consulter la section ultérieure concernant "Accéder à vos fichiers audio via un serveur UPnP avec Windows Vista et XP" Il y'a d'autres solutions de serveurs UPnP disponibles pour les non utilisateurs de Windows qui souhaitent utiliser une alternative (voir la section précédente). Couvrir toutes les options possibles pour UPnP sortirait de la portée de ce livret d'instruction. Nous expliquons ici l'utilisation de Windows Media Player de Microsoft car il sera le premier choix de la majorité des utilisateurs.

### **Configurer un accès UPnP avec Windows Media Player 12**

- 1. Windows Media Player 12 (mentionné ici comme WMP 12) peut créer une bibliothèque de tous les fichiers medias disponibles sur votre PC. Pour ajouter de nouveaux fichiers medias à la bibliothèque, sélectionnez 'Library', puis 'Music', puis 'All music' ou 'Artist', 'Album', etc. cela vous affichera les contenus de la bibliothèque. Vous pouvez simplement faire glisser les fichiers depuis autres emplacement dans la bibliothèque. Autrement, avec les fichiers media ou les dossiers sur l'écran, vous pouvez faire un clic droit sur le fichier ou le dossier et sélectionner 'Include in library', puis sélectionner 'Music'. De cette manière vous pouvez rapidement ajouter du contenu supplémentaire dans votre bibliothèque musicale.
- 2. Dans WMP 12, appuyez sur 'Stream' (voir image sur la droite) puis sélectionner 'Automatically allow devices to play my media'. Puis accepter l'option 'Automatically allow all computer and media devices'. Il existe d'autres options (voir page suivante) mais il est plus facile de simplement autoriser la diffusion de flux media sur votre radio.
- 3. Appuyez sur la touche Veille pour allumer la radio. Puis appuyez sur la touche Mode et appuyez sur la boutons de Réglage pour afficher le mode lecteur audio sur l'écran. Appuyez sur la touche Sélectionner. Le menu principal du "Lecteur de musique" s'affichera alors.

Selecting Media Streaming in Windows Media Player 12

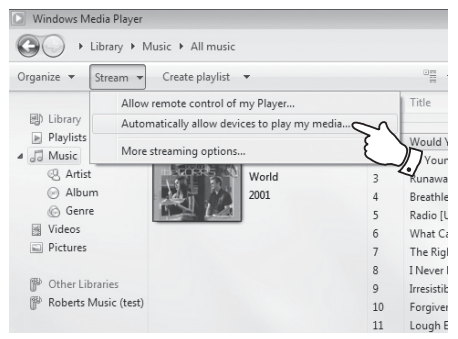

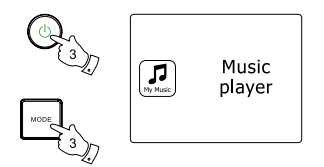

- 4. Appuyez sur la boutons de Réglage jusqu'à ce que 'Shared media' soit en surbrillance sur l' écran, puis appuyez sur la touche Sélectionner pour sélectionner l'option. La radio scannera tous les serveurs UPnP disponibles. Cela peut prendre quelques secondes pour que la radio finisse le scan. La radio affichera '<Empty>' si aucun serveur UPnP n'est détecté.
- Apres avoir scanné, sélectionnez le serveur UPnP avec sur le panneau. Si vous avez autorisé 5. la connexion automatique précédemment, votre radio devrait à présent se connecter et vous pouvez passer à la page suivante. Si vous n'avez pas autorisé les connexions automatiques, votre radio affichera normalement "Unauthorized" à cette étape.
- 6. Votre PC pourrait vous inviter à créer une connexion avec votre serveur UPnP. Que vous y soyez invité ou non, afin de permettre à la radio d'accéder aux fichiers musicaux, vous devrez cliquer sur l'onglet 'Library' dans WMP 12 et sélectionner l'élément 'Stream…' pour ouvrir la fenêtre 'Media Streaming'. Sélectionnez 'Automatically allow devices to play my media' puis sélectionnez 'Automatically allow all computer and media devices'. Autrement, sélectionnez "More Streaming options" pour activer le partage sur une base "Per device".
- 7. Dans la fenêtre d'option "More streaming options", la radio sera répertoriée comme un appareil bloqué. Cliquez sur le bouton pour sélectionner "Allowed". Remarque: Si vous utilisez un logiciel de pare-feu Microsoft Windows, il doit être correctement configuré par WMP 12. Si vous utilisez un pare-feu d'un autre éditeur, vous devrez le configurer manuellement pour permettre à votre unité et WMP 12 de communiquer.
- 8. Sur la radio, sélectionnez de nouveau le serveur nommé au moyen. Si WMP 12 est à présent capable de communiquer avec votre radio, l'écran vous présentera des options de sélections de media.

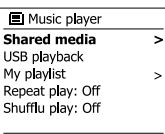

**J** Shared media JENNY: Jenny's music > HOME PC: Mum's music

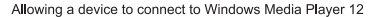

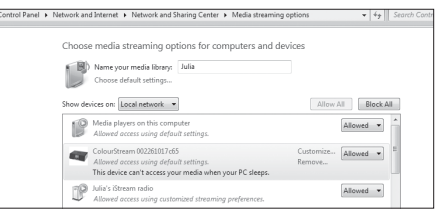

Une fois que le serveur UPnP a été configuré à partager des fichiers media avec votre radio, vous pouvez sélectionner les fichiers que vous souhaitez jouer comme suit:

- 1. Appuyez sur la touche **Veille** pour allumer la radio. Puis appuyez et maintenez la touche **Mode** et appuyez sur la boutons de Réglage pour afficher le mode lecteur audio sur l'écran. Appuyez sur la touche Sélectionner. Le menu principal du "Lecteur de musique" s'affichera alors. Le menu principal du Lecteur de musique s'affichera alors.
- 2. Appuyez sur la boutons de Réglage jusqu'à ce que 'Shared media' apparaisse en surbrillance sur l'écran, puis appuyez sur la touche Sélectionner pour déclencher le scan par la radio de serveurs UPnP. Cela peut prendre quelques secondes pour que la radio finisse le scan. L'écran retournera au menu de lecteur audio si aucun serveur UPnP n'est trouvé.
- 3. Après un scan réussi, appuyez sur la boutons de Réglage pour mettre en surbrillance votre serveur UPnP, puis appuyez sur la touche Sélectionner. Si l'écran affiche plusieurs types de media, choisissez 'Music'. (Certains serveurs UPnP peuvent proposer des contenus images et vidéo aux appareils appropriés).
- 4. La radio répertoriera alors les catégories de media qui sont rendues disponibles par le serveur UPnP, par exemple 'Album', 'Artist' et 'Genre'. Appuyez sur la boutons de Réglage pour mettre en surbrillance la station que vous souhaitez écouter et appuyez sur la touche Sélectionner pour confirmer votre choix. Si vous souhaitez utiliser la fonction de recherche, appuyez sur la boutons de Réglage jusqu'à ce que 'Search' soit sélectionné sur l'écran. Vous pouvez choisir des caractères pour former un mot-clé pour rechercher des contenus à lire. Lorsque vous configurez le partage avec un serveur UPnP pour la première fois, tous vos fichiers ne seront pas disponibles immédiatement. Le serveur UPnP doit inspecter chaque fichier pour identifier les informations sur l'album et l'artiste grâce aux 'tags' inscrits dedans. Le serveur aura également besoin de temps pour accéder à Internet pour obtenir des informations supplémentaires comme 'Album art' qui peut être affiché lorsque vous examinez votre bibliothèque musicale sur votre PC. Pour une librairie avec de nombreux fichiers, cela peut prendre du temps.

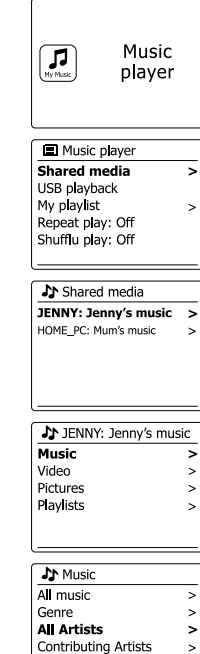

**Album Artists** 

 $\,>\,$ 

Lorsque vous recherchez via UPnP vous aurez une sélection de critères de recherche déterminés par le logiciel de serveur UPnP sur votre ordinateur. Cela vous permet de rechercher un type d'information donné (ex: Album, artiste, genre, etc.) et ensuite d'affiner la recherche sur un album ou sur une piste particulière sur un album.

Certaines applications de serveurs UPnP permettent la personnalisation des options de recherche.

Les recherches décrites ici ne sont qu'un exemple des possibilités.

# **Écouter un album complet**

- 1. Appuyez sur la boutons de Réglage pour choisir un contenu par Artiste, Album, Genre, etc. en fonction de vos besoins, puis appuyez sur la touche Sélectionner pour confirmer votre choix
- 2. Lorsque vous atteignez l'album ou le dossier, le menu affichera alors les pistes de l'album ou du dossier. Lorsque vous cherchez par UPnP ils seront normalement répertoriés par numéro de piste (mais comme pour les critères de recherche, cela peut varier en fonction de l'application utilisée).
- 3. Avec la première piste de l'album indiquée, appuyez sur la touche Sélectionner l'album commencera à être joué. Pendant que la radio diffuse une piste de votre librairie musicale, vous pouvez utiliser les menus comme décrit plus haut pour effectuer différentes sélections. Lorsque vous sélectionnez la piste que vous souhaitez jouer, la radio commencera immédiatement à jouer la nouvelle sélection.

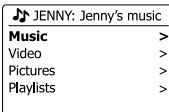

 $\overline{\phantom{a}}$ 

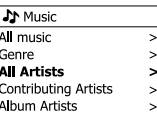

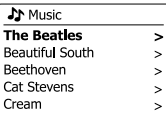

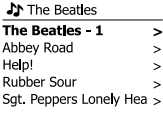

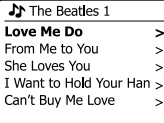

# **Écouter une piste en particulier**

- 1. Si vous souhaitez jouer une piste en particulier sur un album ou un dossier, commencez par choisir l'album ou le dossier comme décrit dans les pages précédentes.
- 2. Appuyez sur la boutons de Réglage jusqu'à ce que la piste requise soit en surbrillance.
- 3. Appuyez et relâchez la touche Sélectionner. La piste commencera à jouer. La radio affichera alors les pistes suivantes du même album ou dossier.

## **Contrôle de la lecture**

- 1. Appuyez sur la touche Lecture/Pause pour lire ou mettre en pause la lecture de la piste en cours.
- 2. Si vous appuyez sur la touche Lecture/Pause, la lecture reprendra du point ou vous l'avez pausée.
- 3. Appuyez sur la touche Arrêt pour arrêter la lecture du morceau en cours
- 4. Appuyez sur la touche Retour pour démarrer la lecture de la piste précédente dans la liste.
- 5. Appuyez sur la touche Avance rapide pour démarrer la lecture de la piste suivant dans la liste.
- 6. Maintenez appuyés les boutons Avance rapide ou Retour pour vous déplacer au sein de la piste en cours. Le plus longtemps vous maintiendrez le bouton, le plus vite le lecteur se déplacera dans la piste. Relâchez le bouton lorsque vous avez atteint le point souhaité. (Notez que cette caractéristique n'est pas prise en charge lors de la lecture de fichiers codés avec le format FLAC.)

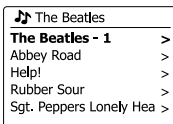

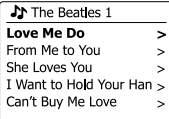

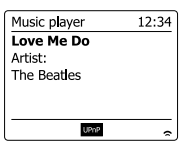

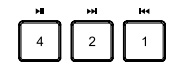
### **Répéter des pistes**

- 1. Lorsqu'une piste est en cours de lecture, appuyez et maintenez la touche **Menu** pour entrer dans le menu principal du lecteur audio.
- 2. Appuyez sur la boutons de Réglage jusqu'à ce que 'Repeat play' soit en surbrillance sur l'écran. Appuyez sur la touche Sélectionner pour activer la fonction répéter. Vous pouvez sélectionner la piste qui sera répétée et l'indicateur de répétition s'affichera sur l'écran.
- 3. Pour éteindre l'option répéter, sélectionner « Repeat Play' de nouveau,

### **Mélanger les pistes**

- 1. Lorsqu'une piste est en cours de lecture, appuyez et maintenez la touche **Menu** pour entrer dans le menu principal du lecteur audio. Appuyez sur la boutons de Réglage jusqu'à ce que 'Shuffle play' soit en surbrillance sur l'écran. Appuyez sur la touche Sélectionner pour activer la fonction mélanger. La piste que vous avez sélectionnée sera répétée et l'indicateur de répétition s'affichera sur l'écran.
- 2. Pour désactiver la fonction mélanger, sélectionnez 'Shuffle play' de nouveau. Si les options répéter et mélanger sont sélectionnées toutes les deux, alors les icones répéter et mélanger s'afficheront toutes les deux sur l'écran.

#### **Remarque:**

La fonction de lecture mélangée ne peut être utilisée que si la sélection actuelle comprend moins de 512 pistes.

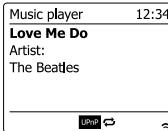

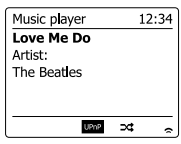

# **Modes d'affichage**

Votre radio dispose d'un éventail d'options d'affichage lorsqu'elle est en mode lecteur audio. Notez que la disponibilité de l'information dépend du fichier media en particuliers, de leur format et de la capacité du serveur. (Tous les serveurs UPnP ne rendent pas l'information des fichiers medias disponibles de la même façon.)

1. Appuyez sur la touche Info pour circuler entre les différentes options.

- a. Barre de progression Affiche la progression de la lecture pour la piste en cours.
- b. Artiste **Affiche l'information de l'artiste pour la piste en cours**
- c. Album Affiche l'information de l'album pour la piste en cours
- d. Format Affiche le débit binaire et le format de la piste en cours
- 
- e. Mémoire tampon Affiche le statut de mise en mémoire tampon de la radio pendant la lecture de piste

À chaque fois que le lecteur de musique affiche un écran d'information (par opposition à l'écran de menu), l'heure s'affiche dans le coin supérieur droit de l'écran, et un indicateur de force de signal WiFi s'affiche dans le coin inférieur droit avec un indicateur montrant que la radio obtient le contenu depuis un serveur UPnP.

Votre radio est en mesure d'afficher la pochette de l'album pour la piste en cours de lecture.

La capacité de la radio à afficher la pochette dépend de la présence ou non dans le fichier joué, si l'image n'est pas trop volumineuse (ou redimensionnée par le serveur), et de la capacité du serveur UPnP à envoyer la pochette sur la radio.

La pochette envoyée à la radio doit être en format JPEG et ne doit pas faire plus de 640 x 480 pixels. Si la radio ne reçoit pas de pochette, alors une icône par défaut s'affiche. Certaines applications de serveur UPnP enverront également une icône par défaut si aucune pochette n'est détectée dans le fichier en cours de lecture. Certaines applications de serveur UPnP seront en mesure de redimensionner la pochette, si nécessaire, avant de l'envoyer vers la radio. Si la radio s'attend à recevoir une pochette mais qu'aucune pochette n'est envoyée, alors aucune pochette ou icône ne s'afficheront. Du fait de grandes variations entre les formats de pochettes d'album et de normes UPnP/DLNA, l'échec de la radio à afficher la pochette n'est pas considéré comme un défaut.

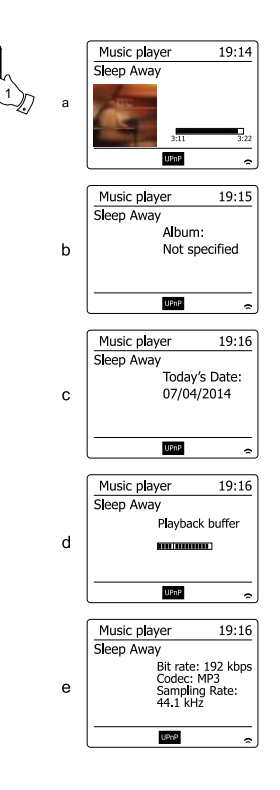

### **Listes de lecture**

Parfois vous souhaitez peut-être définir une liste de pistes musicales ou d'album qui pourront être lus sans action supplémentaires, en fond musical pour une fête par exemple.

Votre radio peut être configurée pour mettre à la queue jusqu'à 500 pistes dans un menu de liste de lecture. Les pistes ou les albums de la liste de lecture peuvent être sélectionnés depuis votre serveur UPnP. La liste de lecture est gardée en mémoire dans votre radio jusqu'à ce que l' alimentation externe soit enlevée, ou jusqu'à ce que les pistes soient effacées du menu.

#### **Ajouter une piste unique à votre liste de lecture**

- 1. Lorsque vous sélectionnez (ou que vous jouez) une piste au moyen d'un serveur UPnP, maintenez la touche Sélectionner appuyée et l'écran affichera 'Added to My Playlist' (ajoutée à ma liste de lecture).
- 2. La piste sera ajoutée à la liste de lecture pour être jouée plus tard.

#### **Ajouter un album ou un dossier entier**

- 3. Lorsque vous utilisez un serveur UPnP, mettez l'album de votre choix en surbrillance, et maintenez la touche Sélectionner appuyée. L'écran affichera 'Added to My playlist'.
- 4. Chacune des pistes dans la sélection de l'album, de l'artiste ou du dossier sera ajoutée à la liste de lecture individuellement. Cela permet d'enlever les pistes non désirées de la liste de lecture si nécessaire (voir les sections suivantes).

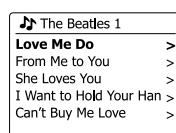

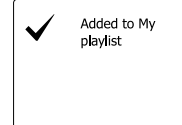

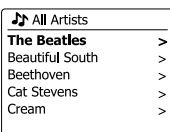

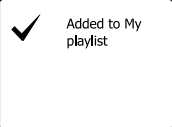

### **Voir votre liste de lecture**

- 1. Appuyez sur la touche **Veille** pour allumer la radio. Puis appuyez et maintenez la touche **Mode** et appuyez sur la boutons de Réglage pour afficher le mode lecteur audio sur l'écran. Appuyez sur la touche Sélectionner. Le menu Music Player (lecteur audio) apparaitra alors sur l'écran.
- 2. Appuyez sur la boutons de Réglage jusqu'à ce que 'My playlist' soit en surbrillance sur l'écran. Appuyez sur la touche Sélectionner pour entrer dans la liste de lecture.
- 3. Appuyez sur la boutons de Réglage pour faire défiler la liste de lecture. Les pistes présentes via UPnP afficheront leur nom de piste.

### **Effacer une piste de la liste de lecture**

- 1. Appuyez et maintenez la touche **Menu** pour entrer dans le menu principal du lecteur audio.
- 2. Appuyez sur la boutons de Réglage jusqu'à ce que 'My playlist' soit en surbrillance sur l'écran. Appuyez sur la touche Sélectionner pour entrer dans la liste de lecture.
- 3. Appuyez sur la boutons de Réglage jusqu'à ce que la piste que vous souhaitez effacer est en surbrillance. Tenez la touche Sélectionner de fréquence appuyée.
- 4. On vous demandera si vous souhaitez confirmer l'annulation. Pour effacer la piste, appuyez sur la boutons de Réglage jusqu'à ce que 'YES' soit en surbrillance sur l'écran. Appuyez sur la touche Sélectionner pour effacer la piste.
- 5. Si vous ne souhaitez pas effacer la piste, mettez 'NO' en surbrillance et appuyez sur la touche Sélectionner pour annuler l'opération.

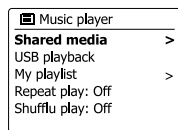

#### **El** My playlist Love Me Do From Me to You She Loves You I Want to Hold Your Han Can't Buv Me Love

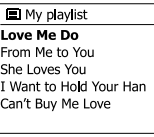

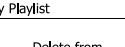

 $\boxed{\mathsf{M}}$ 

Delete from My play ist?

**YES**  $NQ$ 

### **Vider la liste de lecture**

- 1. Appuyez et maintenez la touche **Menu** pour entrer dans le menu principal du lecteur audio.
- 2. Pour effacer l'ensemble de la liste de lecture, appuyez sur la boutons de Réglage jusqu'à ce que 'Clear My playlist' soit en surbrillance sur l'écran Appuyez sur la touche Sélectionner.
- 3. Pour effacer l'ensemble de la liste de lecture, appuyez sur la boutons de Réglage jusqu'à ce que 'YES' soit en surbrillance sur l'écran, appuyez sur la touche Sélectionner pour effacer la liste de lecture.
- 4. Si vous ne souhaitez pas effacer la liste de lecture, mettez 'NO' en surbrillance et appuyez sur la **Molette de contrôle** pour confirmer.

### **Jouer vos listes de lecture**

- 1. Appuyez et maintenez la touche **Menu** pour entrer dans le menu principal du lecteur audio.
- 2. Appuyez sur la boutons de Réglage jusqu'à ce que 'My playlist' soit en surbrillance sur l'écran. Appuyez sur la touche Sélectionner.
- 3. Pour lire la liste de lecture depuis une piste particulière, appuyez sur la boutons de Réglage jusqu'à ce que la piste désirée soit en surbrillance, puis appuyez sur la touche Sélectionner pour démarrer la lecture.
- 4. Lorsque vous jouez depuis une liste de lecture, vous pouvez utiliser cette fonction pour passer directement à une piste en particulier dans la liste de lecture. Pendant que vous jouez depuis la liste de lecture, vous pouvez ajouter des pistes ou des albums supplémentaires ou enlever des pistes particulières (veuillez consulter les sections précédentes).

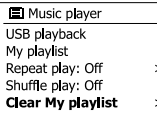

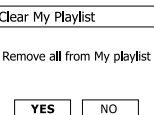

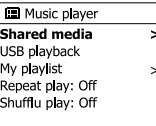

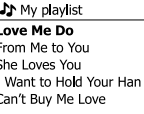

### **Réveil avec le LAN**

Si vous utilisez un ordinateur comme serveur UPnP pour jouer des fichiers musicaux via votre radio, il se peut que vous ne souhaitiez pas laisser cet ordinateur fonctionner lorsque vous n' utilisez pas la radio. Si votre ordinateur est adéquatement configuré, il peut soit s'éteindre, ou entrer en mode veille ou hibernation lorsqu'il n'est pas utilisé.

Votre radio peut réveiller un ordinateur qui a été mis en veille avec une commande réveil LAN via le réseau à condition que la radio ait au préalable été connectée à l'application de serveur UPnP sur cet ordinateur. Un ordinateur qui n'est pas actif actuellement sera indiqué par un point d' interrogation dans la liste des serveurs UPnP.

De nombreux ordinateurs ne répondront pas aux commande de réveil LAN de la radio sous tous les modes, et peuvent nécessiter une configuration de logiciel, de pilote de périphérique, de BIOS, de matériel ou de routeur pour que cette fonction puisse être utilisée. Si un ordinateur ne répond pas a la commande de réveil LAN, cela n'est pas du à un problème de la radio.

### **Effacer des serveurs**

Votre radio enregistre les détails des serveurs UPnP qu'elle détecte via sa connexion réseau dans sa mémoire interne. Si vous utilisez la radio dans différents endroits, vous pourrez constater qu'il y'a des serveurs répertoriés par la radio qui ne sont plus disponibles. Les fonctions de serveurs prune permettent à la liste d'être réinitialisée afin que seuls les serveurs UPnP actifs sur le réseau actuellement connectées s'affichent lorsque vous sélectionnez 'Shared Media' dans le menu du lecteur audio.

- 1. Appuyez et maintenez la touche **Menu** pour entrer dans le menu principal du lecteur audio.
- 2. Appuyez sur la boutons de Réglage jusqu'à ce que 'Prune servers' soit en surbrillance sur l'écran. Appuyez sur la touche Sélectionner.
- 3. Pour enlever les serveurs qui ne sont plus utilisés, appuyez sur la boutons de Réglage jusqu'à ce que 'Yes' soit en surbrillance sur l'écran. Appuyez sur la touche Sélectionner pour effacer les serveurs.
- 4. Si vous ne souhaitez pas effacer de serveurs, appuyez sur la boutons de Réglage pour mettre 'No' en surbrillance et appuyez sur la touche Sélectionner pour confirmer.

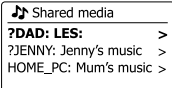

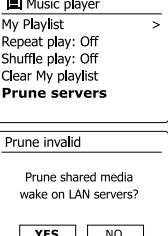

### **Maintenir le réseau connecté**

#### **Maintenir le réseau connecté**

Par défaut, votre radio coupera sa connexion WiFi lorsqu'elle sera en veille. Cela minimise la consommation énergétique, mais cela ne signifie pas que vous devrez allumer cette radio manuellement pour utiliser la fonction 'Play to' ou toute autre logiciel de commande à distance. Si vous avez besoin de contrôler la radio à distance même lorsqu'elle est en mode veille, alors vous pouvez choisir de maintenir le réseau connecté en utilisant l'option 'Keep network connected' dans le menu de paramètres réseau. Dans l'affichage du mode veille, soit l'indicateur de signal WiFi s'affiche avec ou sans une croix dessus en fonction des paramètres réseau sélectionnés.

# **Fonction « Play to » de Windows 7 (UPnP renderer)**

Si vous utilisez Windows 7, il est possible de choisir un album, une piste ou une liste de lecture de musique et de commander à Windows qu'elle devrait toujours être jouée sur la radio avec la fonction 'Play to'. L'utilisation de logiciels appropriés (parfois connu comme point de contrôle UPnP), une fonctionnalité similaire est disponible pour les autres types d'ordinateur et pour les appareils portables utilisant les systèmes d'exploitation iOS d'Apple ou Android. Sous ce mode, la radio agit comme un diffuseur UPnP.

- 1. Afin d'utiliser la fonction 'Play to', la radio doit être activement connectée au réseau. La première fois que vous utilisez la fonction 'Play to', vous devrez laisser Windows reconnaitre votre radio. Pour faire cela, passez à l'étape 2. Si vous avez déjà utilisé 'Play to' de manière à ce que Windows se souvienne de votre radio et que vous avez configuré votre radio pour conserver sa connexion réseau en mode veille, alors, passez à l'étape 3.
- 2. Si votre radio n'est pas actuellement en train de fonctionner ou n'a pas de connexion active sur votre réseau, alors vous devez d'abord allumer votre radio et sélectionner le mode de lecteur audio. Alors, sélectionnez 'Shared media' depuis le menu afin que la radio établisse une connexion avec un WMP sur votre PC. Apres cette étape, toutes les autres fonctions devront être exécutées depuis votre ordinateur.
- 3. Sur votre PC Windows 7, localisez le fichier, l'album ou la liste de lecture que vous souhaitez lire sur la radio.
- 4. Utilisez le bouton droit de la souris pour faire apparaitre un menu d'option avec des éléments à choisir et sélectionnez l'option 'Play to'.
- 5. Windows devrait vous montrer un ou plusieurs appareils, y compris votre radio, sur lesquels envoyer la musique. Mettez l'élément de votre radio en surbrillance et cliquez avec le bouton gauche.

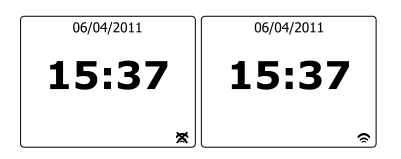

- 6. Windows ouvrira une fenêtre 'Play to' montrant la piste ou les pistes à jouer. Votre ordinateur prendra alors le contrôle de votre radio. Votre radio entrera dans le mode de diffusion de media numérique (Digital Media Renderer mode, DMR) et commencera a lire les piste apres quelques secondes. L'écran de la radio affichera qu'il s'agit du mode DMR.
- Pendant que la radio joue en mode DMR, vous pouvez utiliser les contrôles dans la fenêtre 7. 'Play to ' de votre ordinateur pour sauter des pistes, lire en avance ou retour accéléré, mettre en pause et redémarrer et changer le volume de la radio.

Vous pouvez également utiliser les contrôles de votre radio pour régler le volume, afficher des informations sur la piste (appuyez sur la touche Info) ou pour changer le mode de fonctionnement. Il n'est pas possible de sauter des pistes ou de mettre en pause la lecture avec les commandes de la radio en mode DMR.

- 8. Pendant la lecture, vous pouvez sélectionner des contenus additionnels dans Windows et utiliser de nouveau la fonction 'Play to' (voir étapes 3-5). Les pistes supplémentaires seront ajoutées à la liste de lecture dans la fenêtre 'Play to' en cours. Vous pouvez aussi effacer ou changer l'ordre des pistes dans la fenêtre 'Play to'.
- 9. Lorsque vous souhaitez quitter le mode DMR, vous pouvez au choix soit simplement éteindre votre radio, ou appuyer sur la touche Mode pour sélectionner un autre mode de fonctionnement.

N'oubliez pas qu'afin de sélectionner à nouveau le mode DMR et de pouvoir utiliser 'Play to' depuis Windows, vous devrez d'abord vous assurer que votre radio dispose d'une connexion active sur votre réseau (voir les étapes 1 et 2 plus haut).

#### **Remarque:**

Certains logiciels de sécurité Windows peuvent empêcher le fonctionnement correct de la fonction 'Play to' Ces logiciels, peuvent avoir des mises à jour ou des options de configurations qui permettront a 'Play to' de fonctionner correctement, veuillez consulter votre fournisseur de logiciel antivirus. La fonction 'Play to' de Windows 7 a été testé avec succès sur la radio RCR-11WF lors de l'utilisation du logiciel Microsoft's security Essentials sans problème.

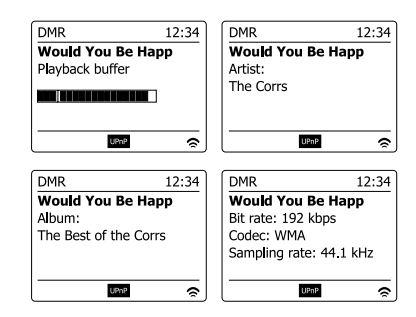

### **Utilisation de dispositifs de mémoire USB**

Cette section décrit comment utiliser votre radio pour l'accès et la lecture de vos fichiers audio via les dispositifs de mémoire USB. Les ports USB sont situés à l'arrière de l'appareil.

Important : Votre radio n'est conçue que pour fonctionner avec des clés USB. Elle n'est pas conçue pour être connectée à des disques durs ou autres types de dispositifs USB.

Il est possible d'utiliser des cartes SD ou SDHC pour le stockage et la lecture de media lorsqu' elles sont insérées dans un adaptateur USB compatible. Cependant, du fait de la grande variation de tels adaptateurs, il n'est pas possible de garantir que tous les adaptateurs/ combinaison de carte fonctionneront sur la radio.

Le RCR-11WF a été testé avec une gamme de dispositifs de mémoire USB jusqu'à une capacité de 64GB.

La mémoire USB doit utiliser les systèmes FAT ou FAT 32 afin de fonctionner avec la radio. Cependant, il y'a de nombreuses variantes de cartes disponibles et il n'est pas garanti toutes les cartes fonctionnent avec le RCR-11WF. La mémoire USB doit utilisez le système FAT ou FAT 32 afin d'utiliser le RCR-11WF.

Les formats audio compatibles pour la lecture sont MP3, WMA, AAC et WAV. La lecture d' USB n'est pas compatible avec les fichiers codés avec WMA sans perte, WMA voix, WMA 10 Professional, ni les fichiers de tous formats avec une protection DRM.

Précautions:

Afin de minimiser le risque de dégât à votre radio ou à votre mémoire USB, veuillez placer l'unité de manière à ce que le dispositif de mémoire ne puisse pas être facilement heurté lorsqu'inséré dans la fente.

Enlevez la mémoire USB avant de déplacer l'unité ou si vous n'utilisez pas la caractéristique USB pendant un long moment.

Placez l'unité en mode Veille avant d'enlever votre dispositif de mémoire USB.

La connexion USB n'est conçue que pour les appareils de clés USB à mémoire limitée. L' utilisation d'un dispositif de stockage de masse n'est pas compatible.

La lecture de fichiers USB stockés sur des lecteurs MP3 n'est pas garantie.

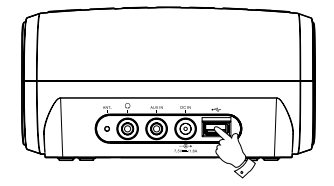

### **Insérer et enlever des appareils de mémoire**

- 1. Branchez les dispositifs de mémoire USB dans la fente rectangulaire à l'arrière de l'appareil.
- 2. Pour sélectionner le mode USB, appuyez sur la touche **Mode** et appuyez sur la boutons de Réglage jusqu'à ce que le mode Music Player s'affiche sur l'écran. Appuyez sur la touche Sélectionner pour sélectionner l'option.

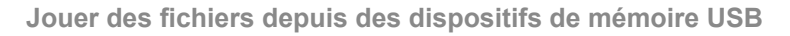

- 1. Insérez soigneusement le dispositif de mémoire USB dans la fente USB. Appuyez sur la touche Veille pour allumer la radio. La radio devrait détecter que la mémoire a été connectée, auquel cas elle vous demandera si vous souhaitez ouvrir le dossier pour voir le contenu de la mémoire. Appuyez sur la touche Sélectionner pour sélectionner 'Yes' et passez à l'étape 4 plus bas. Si la mémoire USB n'est pas détectée automatiquement, procédez comme suit:
- 2. Pour sélectionner le mode de lecture USB, appuyez sur la touche Mode et appuyez sur la boutons de Réglage jusqu'à ce que le mode de lecteur audio soit sélectionné. Appuyez sur la touche Sélectionner pour sélectionner l'option.
- 3. Appuyez sur la boutons de Réglage jusqu'à ce que 'USB playback' soit en surbrillance sur l'écran, puis appuyez sur la touche Sélectionner. Votre radio va alors répertorier le contenu stocké sur le dispositif de mémoire USB. S'il y'a beaucoup de fichiers ou de dossiers, cela pourra prendre quelques secondes.
- 4. Appuyez sur la boutons de Réglage pour mettre en surbrillance le dossier de votre choix et appuyez sur la touche Sélectionner pour entrer dans le dossier en cours. La liste de pistes dans le dossier en question s'affichera. Autrement, si vous avez des fichiers agglomérés (tels que des fichiers d'album dans un fichier d'artiste), alors vous passerez simplement au niveau de dossier suivant.
- 5. Appuyez sur la boutons de Réglage pour sélectionner la piste et appuyez de nouveau sur la touche Sélectionner pour commencer la lecture à partir de la piste en surbrillance. Tous les fichiers du dossier en question seront alors joués chacun à leur tour. Les fichiers sont joués dans l'ordre dans lequel ils existent dans le dossier de la mémoire USB (ils ne sont pas triés par nom de fichier ou numéro de piste).
- 6. Les contrôles de la lecture depuis un dispositif de mémoire USB y compris les fonctions mélanger et répéter sont expliquées dans la section concernant le lecteur audio.

#### **Utiliser le mode DAB pour la première fois**

- 1. Etendez soigneusement l'antenne filaire.
- 2. Appuyez sur la touche **Veille** pour allumer la radio. Si vous avez utilisé la radio avant, le mode d'utilisation précédent sera sélectionné.
- 3. Appuyez sur la touche **Mode** et appuyez sur la boutons de Réglage de manière à ce que le mode DAB radio soit sélectionné sur l'écran. Appuyez sur la touche Sélectionner pour sélectionner l'option.
- 4. Si c'est la première fois que vous utilisez le mode DAB, une recherche rapide des canaux DAB de bande III sera exécutée. L'écran affichera "Scanning". (Si la radio a été utilisée avant, la dernière station utilisée sera sélectionnée à la place). Durant le processus de recherche, comme les nouvelles stations seront détectées, le compte des stations augmentera et les stations seront ajoutées à la liste stockée dans la radio. radio. La barre graphique indique la progression du scan.
- 5. Lorsque le scan est complet, la radio répertoriera les stations trouvées (en ordre alphanumérique 0…9…A…Z…), à moins qu'elle n'ait déjà été réglée sur une station DAB. Appuyez sur la boutons de Réglage pour défiler dans la liste des stations de radio DAB disponibles. Appuyez sur la touche Sélectionner pour sélectionner la station en surbrillance. Il se peut que l'écran affiche 'Connecting…' lorsque la radio se règle à nouveau. Appuyez sur la touche Volume pour régler le volume du son.
- 6. Si la liste des stations est encore vide après la recherche, l'écran affichera "No stations found". Si aucune station n'est détectée, il doit être nécessaire de déplacer votre radio à une position permettant une meilleure réception.

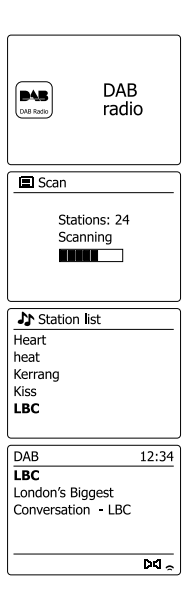

# **Sélectionner une station de radio DAB**

- 1. Lorsque vous jouez une station de radio DAB, l'écran affiche normalement le nom de la station en cours avec d'autres informations relatives.
- 2. Appuyez sur la boutons de Réglage pour accéder à la liste des stations de radio et faire défiler la liste des stations disponibles.
- 3. Appuyez sur la touche Sélectionner pour sélectionner la station en surbrillance. L'écran affichera 'Connecting…' lorsque la radio se réglera.
- 4. Utilisez la molette de touche Volume pour régler le volume du son.

### **Remarque:**

Si l'écran affiche « Station non disponible », il pourrait être nécessaire de déplacer votre radio vers un endroit permettant une meilleure réception. Un point d'interrogation devant la station indique que la station n'a pas été récemment détectée par la radio. Elle peut toutefois être disponible.

### **Services auxiliaires**

Certaines stations de radio numériques peuvent avoir une ou plus stations auxiliaires associées. En règle générale, elles ne sont pas diffusées en continu. Si une station dispose d'une station secondaire disponible, alors la station secondaire apparaitra dans la liste des noms de stations sous la station principale (ou primaire). Par exemple, les programmes "Daily service" et "Parliament" sur BBC radio 4.

1. Pour écouter un service auxiliaire, appuyez sur la boutons de Réglage pour faire défiler jusqu'à la station de votre choix, et appuyez sur la touche Sélectionner pour régler la station. Si le service auxiliaire n'est pas disponible (hors-antenne), alors le service primaire sera sélectionné.

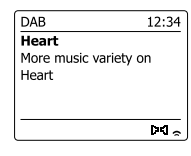

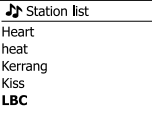

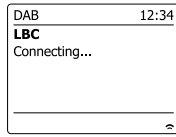

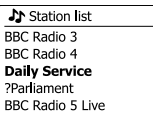

# **Modes d'affichage**

Votre radio dispose d'un éventail d'options d'affichage lorsqu'elle est en mode radio numérique.

1. Appuyez sur la touche Info pour circuler entre les différentes options.

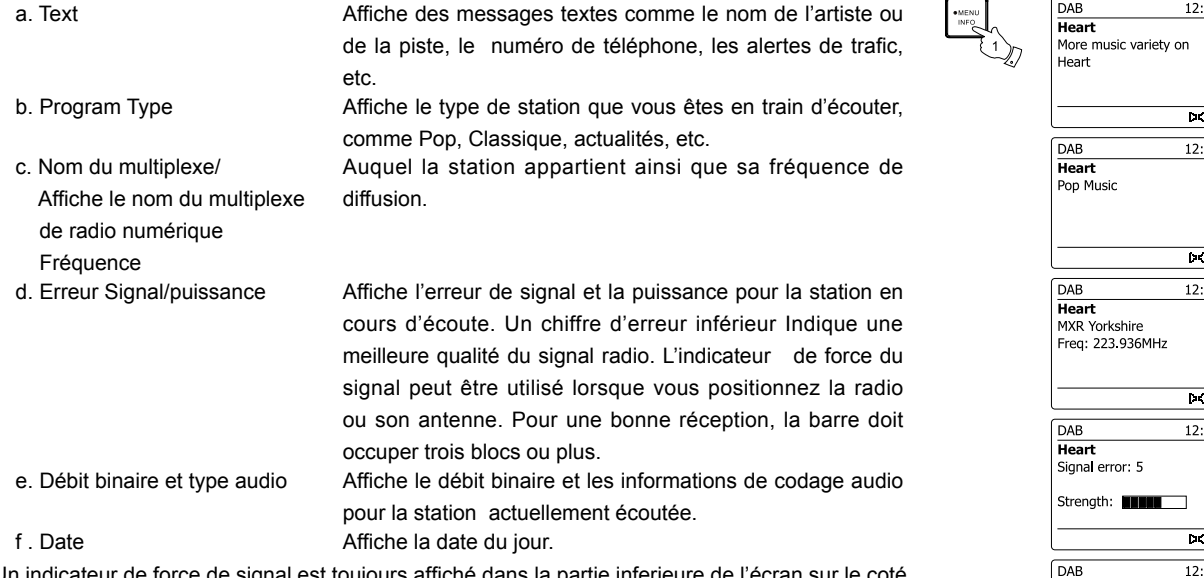

Un indicateur de force de signal est toujours affiché dans la partie inferieure de l'écran sur le coté droit.

Si le programme en cours de réception est en stéréo, alors le symbole d'enceinte stéréo s' affichera.

Si la station actuellement réglée a été enregistrée comme une présélection, alors le numéro de présélection s'affichera également.

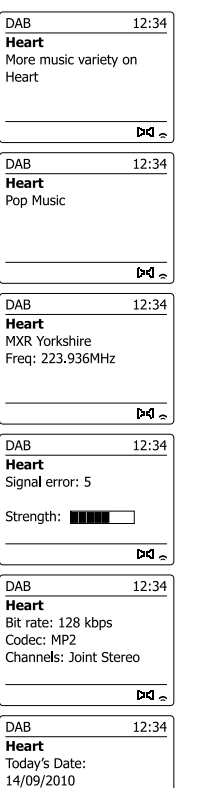

लंड

### **Trouver de nouvelles stations de radio DAB**

Si vous souhaitez utiliser votre radio pour recevoir des stations de radio numérique dans un nouvel endroit, ou si aucune station n'a été détectée lors de la recherche initiale, vous pouvez suivre cette procédure pour permettre à votre radio de trouver quelles sont les stations numériques disponibles.

- 1. Assurez-vous que l'antenne soit étendue et appuyez sur la touche Mode et appuyez sur la boutons de Réglage pour afficher le mode radio DAB sur l'écran. Appuyez sur la touche Sélectionner pour sélectionner l'option.
- 2. Une fois en mode DAB, appuyez et maintenez la touche **Menu**.
- 3. Appuyez sur la boutons de Réglage jusqu'à ce que 'Scan soit en surbrillance sur l'écran.
- 4. Appuyez sur la touche Sélectionner pour démarrer la recherche. L'écran affichera 'Scanning' et votre radio procédera à une recherche des fréquences de la bande DAB III. Dès lors que des nouvelles stations sont détectées, le décompte des stations augmentera et les stations seront ajoutées à la liste. La barre graphique indique la progression de la recherche

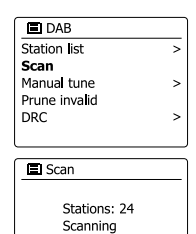

M T

Le réglage manuel vous permet de régler directement sur les divers canaux de la bande DAB III (5A a 13F)

- 1. En mode DAB, appuyez et maintenez la touche **Menu** afin que l'écran indique le menu DAB.
- 2. Appuyez sur la boutons de Réglage jusqu'à ce que 'Manual tune soit en surbrillance sur l'écran.
- 3. Appuyez sur la touche Sélectionner pour entrer dans l'option de réglage manuel.
- 4. Appuyez sur la boutons de Réglage pour choisir le canal numérique désiré.
- 5. Appuyez sur la touche Sélectionner pour que la radio se règle sur le canal choisi. Lorsque la radio est réglée, l'écran affiche le numéro de canal et la fréquence, et le nom du multiplexe DAB trouvé (le cas échéant). Une barre d'indication présente la force du signal et s'avère utile si vous devez repositionner la radio ou son antenne. Le marqueur minimum de signal 'I' qui sépare la partie droite de la partie gauche indique le niveau de signal minimum pour une réception satisfaisante. Toute nouvelle station trouvée sur le multiplexe DAB réglé sera ajoutée à la liste enregistrée sur la radio.
- 6. Appuyez sur la touche **Retour** pour choisir une fréquence différente.
- 7. Appuyez et maintenez la touche **Menu** une deuxième fois pour accéder au menu DAB principal, puis sélectionnez Station list' pour revenir au réglage normal.

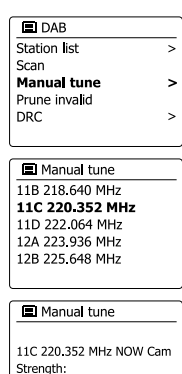

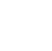

**F**

# **Paramètres de contrôle dynamique de portée**

Le contrôle dynamique de portée (également connu comme DRC) permet d'avoir des sons plus discrets et plus faciles à écouter lorsque vous utilisez votre radio dans un environnement bruyant en réduisant la portée dynamique du signal audio.

- 1. Appuyez sur la touche **Veille** pour allumer la radio.
- 2. Appuyez et maintenez la touche **Mode** et appuyez sur la boutons de Réglage pour afficher le mode radio DAB sur l'écran. Appuyez sur la touche Sélectionner pour sélectionner l'option.
- 3. Appuyez et maintenez la touche **Menu** pour entrer dans le menu DAB.
- 4. Appuyez sur la boutons de Réglage jusqu'à ce que 'DRC' soit en surbrillance sur l'écran.
- 5. Appuyez sur la touche Sélectionner pour entrer dans le mode de réglage DRC. Le paramètre DRC actuel sera indiqué avec une astérisque.
- 6. Appuyez sur la boutons de Réglage pour mettre en surbrillance le paramètre DRC de votre choix (par défaut, DRC est désactivé)
	- "DRC Off" le DRC est désactivé, la diffusion en DRC sera ignorée.
	- "DRC high" le DRC est réglé tel qu'émis par le diffuseur.
	- "DRC low" le niveau de DRC est réglé à ½ du niveau émis par le diffuseur.
- 7. Appuyez sur la touche Sélectionner pour confirmer votre choix.

#### **Remarque:**

Tous les programmes DAB n'utilisent pas la fonction DRC. Si le programme ne propose pas d' information DRC, alors le paramètre DRC de la radio n'aura pas d'effet.

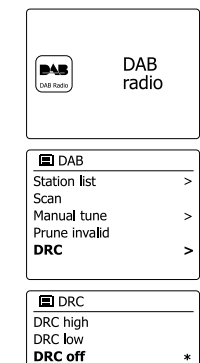

# **Réglage de l'ordre des stations**

Votre radio a trois configurations d'ordre des stations parmi lesquels vous pouvez choisir.

Les paramètres d'ordre des stations sont alphanumérique, ensemble et valide.

**Remarque:** L'ordre par défaut des stations sur votre radio est alphanumérique.

- 1. Appuyez sur la touche **Veille** pour allumer la radio.
- 2. Appuyez sur la touche **Mode** et appuyez sur la boutons de Réglage pour afficher le mode radio DAB sur l'écran. Appuyez sur la touche Sélectionner pour sélectionner l'option.
- 3. Appuyez et maintenez la touche **Menu** pour entrer dans la liste du menu DAB.
- 4. Appuyez sur la boutons de Réglage jusqu'à ce que 'Station order' soit en surbrillance. Appuyez sur la touche Sélectionner pour entrer dans le mode de réglage d'ordre des stations.
- 5. Appuyez sur la boutons de Réglage pour choisir entre 'Alphanumeric', 'Ensemble' et 'Valid'. 'Alphanumeric' – trie les stations dans l'ordre alphanumérique 0...9 A...Z. 'Ensemble' - Organise les stations référencées par multiplexe DAB. 'Valid' - Ne montre que les stations pour lesquelles un signal peut être trouvé. La configuration en cours est indiquée par un astérisque.
- 6. Appuyez sur la touche Sélectionner pour sélectionner l'ordre de stations de votre choix.
- 7. Appuyez sur la touche Retour autant de fois que nécessaire pour retourner au menu DAB ou à la liste des stations.

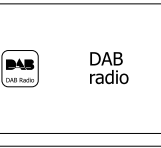

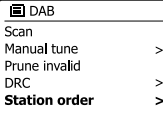

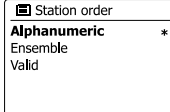

### **Effacer des stations**

Si vous partez dans un endroit du pays différent, certaines des stations que vous aviez répertoriées risquent de ne plus être disponibles. Par ailleurs, de temps en temps, certains services DAB peuvent cesser de diffuser ou peuvent changer de d'emplacement ou de fréquence. Les stations qui ne peuvent être trouvées ou qui n'ont pas été reçus pendant un très long moment sont indiquées dans la liste des stations avec un point d'interrogation. La fonction d' élimination des stations effacera les stations DAB marquées de votre liste de stations.

- 1. Appuyez sur la touche **Veille** pour allumer la radio.
- 2. Appuyez sur la touche **Mode** et appuyez sur la boutons de Réglage pour afficher le mode radio DAB sur l'écran. Appuyez sur la touche Sélectionner pour sélectionner l'option.
- 3. Appuyez et maintenez la touche **Menu** pour entrer dans le menu DAB.
- 4. Appuyez sur la boutons de Réglage jusqu'à ce que 'Prune invalid' soit en surbrillance. Appuyez sur la touche Sélectionner.
- 5. Pour effacer la liste des stations, éliminer des stations non disponibles, appuyez sur la boutons de Réglage jusqu'à ce que 'YES' apparaisse sur l'écran.
- 6. Appuyez sur la touche Sélectionner pour enlever les noms de stations invalides de la liste des stations. Si vous ne souhaitez pas effacer la liste de lecture, mettez 'NO' en surbrillance et appuyez sur la touche Sélectionner. La radio retournera à l'affichage du menu précédent.

#### **Remarque:**

Si vous avez déplacé votre radio a un endroit différent du pays, vous pourrez aussi procéder à une recherche de nouvelles stations (veuillez consulter la section 'trouver de nouvelles stations')

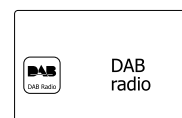

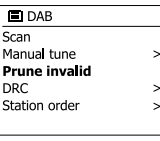

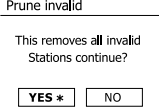

# **Radio FM**

#### **Utiliser votre radio en mode FM**

- 1. Etendre soigneusement l'antenne filaire et appuyez sur la touche Veille pour allumer votre radio.
- 2. Appuyez sur la touche **Mode** et appuyez sur la boutons de Réglage pour afficher le mode radio FM sur l'écran. Appuyez sur la touche Sélectionner pour sélectionner l'option.
- 3. Appuyez et maintenez la touche de Réglage haut/bas pour effectuer un réglage automatique. Votre radio va scanner dans une direction vers le haut (basse fréquence vers haute fréquence)/ ou vers le bas (haute fréquence vers basse fréquence) et va arrêter de scanner lorsqu'elle trouve une station avec une fréquence suffisamment forte.
- 4. L'écran affiche la fréquence du signal qui a été trouvé. Si les informations RDS est disponible, après quelques secondes, l'écran affiche le nom de la station de radio. Si vous entendez seulement un souffle ou des interférences, appuyez et maintenez simplement la touche de Réglage haut/bas pour scanner davantage. Votre radio peut trouver un signal parasite d'interférence.
- 5. Pour trouver plus de stations FM, appuyez et maintenez la touche de Réglage haut/bas pour répéter l'opération de scan. Ou appuyez sur la touche Sélectionner pour rechercher plus de stations disponibles.
- 6. Lorsque la fin de la bande d'onde est atteinte, la radio recommencera à scanner depuis le coté opposé de la bande d'onde. Utilisez la molette de touche Volume pour régler le volume du son.

### **Réglage manuel**

- 1. Etendre soigneusement l'antenne filaire et appuyez sur la touche Veille pour allumer votre radio.
- 2. Appuyez sur la touche **Mode** et appuyez sur la boutons de Réglage pour sélectionner la radio FM. Appuyez sur la touche Sélectionner pour sélectionner l'option.
- 3. Appuyez sur la boutons de Réglage pour contrôler la fréquence sur laquelle la radio va se régler. La fréquence changera par incrément de 50kHz. Lorsque la fin de la bande d'onde est atteinte, la radio recommencera à scanner depuis le coté opposé de la bande d'onde.
- 4. Utilisez la molette de touche Volume pour régler le volume du son.

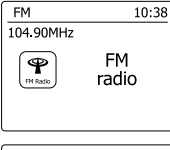

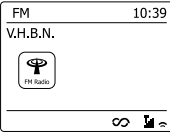

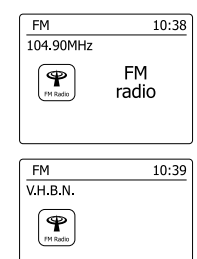

 $\infty$  .

# **Modes d'affichage**

Votre radio dispose d'un éventail d'options d'affichage lorsqu'elle est en mode radio FM.

1. Appuyez sur la touche Info pour circuler entre les différentes options.

- a. Texte Affiche des messages textes comme le nom de l'artiste ou de la piste, le numéro de téléphone, les alertes de trafic, etc.
- b. Type de programme Affiche le type de station que vous êtes en train d'écouter, comme Pop, Classique, actualités, etc
- c. Fréquence Affiche la fréquence du signal FM
- d. Date Affiche la date du jour.

### **Remarque:**

Si aucune information RDS n'est disponible, alors la radio ne pourra qu'afficher la fréquence. Il n'y aura pas de texte ou d'information sur le type de programme disponible dans ces conditions. La radio ne propose un affichage que lorsque l'information est disponible. Donc si par exemple il n'y a pas de texte, cet affichage n'est pas disponible.L'indicateur RDS en bas de l'écran indique que certaines données RDS dans le programme sont en cours de réception. L'affichage du hautparleur stéréo indique que la radio reçoit un programme stéréo (veuillez consulter à ce sujet la section 'commutation Stéréo/Mono')

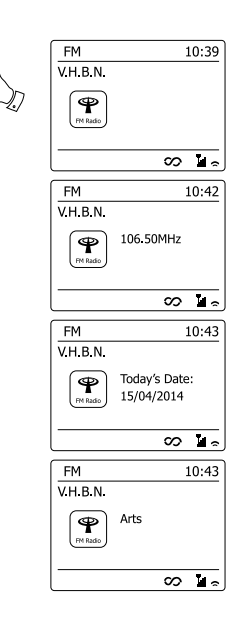

### **Paramètres de recherche**

Lorsque vous utilisez votre radio en mode FM, vous pouvez rechercher soit les stations locales ou bien toutes les stations y compris les stations de radio distantes.

- 1. Appuyez sur la touche **Mode** et appuyez sur la boutons de Réglage pour afficher le mode radio FM sur l'écran. Appuyez sur la touche Sélectionner pour sélectionner l'option.
- 2. Appuyez et maintenez la touche **Menu** pour entrer dans le menu FM.
- 3. Appuyez sur la boutons de Réglage jusqu'à ce que 'Scan setting' soit en surbrillance et appuyez sur la touche Sélectionner pour entrer dans le mode de réglage de la recherche La configuration en cours est indiquée par un astérisque.
- 4. Pour régler votre radio afin que seules les stations avec les plus forts signaux soient détectées durant la recherche, appuyez sur la boutons de Réglage jusqu'à ce que 'YES' soit en surbrillance. Appuyez sur la touche Sélectionner pour confirmer votre choix. (Normalement cela restreindra la recherche aux transmissions locales)

Autrement, vous pouvez régler votre radio afin que toutes les stations disponibles soit détectées lors de la recherche (transmissions locales et distantes); Appuyez sur la boutons de Réglage jusqu'à ce que 'NO' soit en surbrillance. Appuyez sur la touche Sélectionner pour confirmer votre choix.

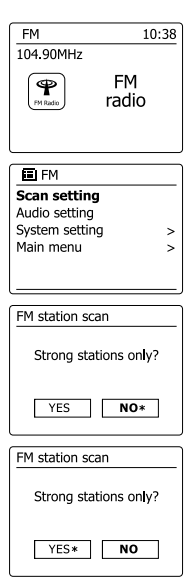

# **Commutation Stéréo/Mono**

Si la station de radio FM que vous écoutez a un signal faible, vous pourrez entendre des bruissements. Il est possible de réduire ces bruissements en forçant la radio à diffuser en mono plutôt qu'en stéréo.

- 1. Appuyez sur la touche Mode. Appuyez sur la touches de Réglage et appuyez sur la touche Sélectionner pour sélectionner l'affichage en mode radio FM et pour régler la station FM nécessaire comme décrit précédemment.
- 2. Appuyez et maintenez la touche **Menu** pour entrer dans le menu FM.
- 3. Appuyez sur la boutons de Réglage jusqu'à ce que 'Audio setting' soit en surbrillance sur l'écran. Appuyez sur la touche Sélectionner pour entrer dans le mode de paramètres audio. La configuration en cours est indiquée par un astérisque.
- 4. Pour passer en mono afin de réduire les grésillement du fait d'un signal FM faible, appuyez sur la boutons de Réglage jusqu'à ce que 'YES' soit en surbrillance sur l'écran. Appuyez sur la touche Sélectionner pour confirmer votre choix.

Autrement, pour retourner au mode normal automatique 'Stereo ou mono', Appuyez sur la boutons de Réglage jusqu'à ce que 'NO' soit en surbrillance. Appuyez sur la touche Sélectionner pour confirmer votre choix.

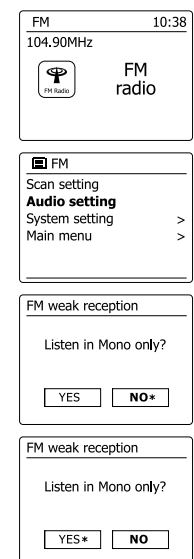

# **Présélection de stations en mode DAB et FM**

Il y'a 5 espaces de présélection chacun pour les radios DAB et les radios FM Ils sont utilisés de

la même manière pour chaque mode de fonctionnement.

- 1. Appuyez sur la touche **Veille** pour allumer la radio.
- 2. Réglez la station de radio souhaitée comme décrit précédemment.
- 3. Pour enregistrer une station, tenez la touche **Preset** requise (1-5) appuyée jusqu'à ce que l'écran affiche 'Preset Stored'. La station sera enregistrée à l'aide de la touche de présélection utilisée. Répétez cette procédure autant de fois pour les présélections restantes.
- 4. Les stations qui sont déjà enregistrées en présélection peuvent être écrasées en suivant la procédure ci-dessus.

#### **Remarque:**

Les stations favorites sont gardées en mémoire lorsque la radio est éteinte et déconnectée du secteur.

# **Rappel de stations présélectionnées en mode DAB et FM**

- 1. Appuyez sur la touche Veille pour allumer la radio.
- 2. Sélectionnez le mode de fonctionnement de votre choix à l'aide de la touche Mode.
- 3. Appuyez un moment sur la touche de présélection de votre choix. Votre radio réglera alors la station sauvegardée dans la mémoire de présélection. Le numéro de présélection sélectionné est également affiché dans la zone inférieure de l'écran de la radio, ex : 'Listening to Spotify"

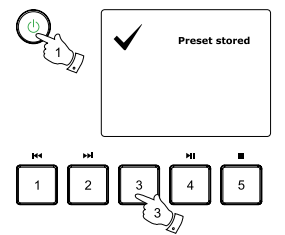

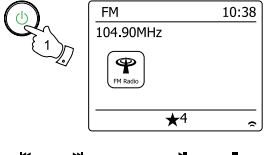

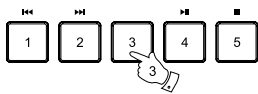

**F**

# **Écouter Spotify**

### **Jouer de la musique avec Spotify Connect**

Présentez à votre radio tout un monde de musique. Avec Spotify, vous pouvez bénéficier de l'accès direct à des millions de chansons.

Une adhésion Premium à Spotify est nécessaire.

Pour les détails, consultez la page d'accueil de Spotify.

http://www.spotify.com

Le logiciel Spotify est soumis à autorisation de parties tierces, consultables ici:

www.spotify.com/connect/third-party-licenses

- 1. Préparation à la lecture
- Téléchargez l'application Spotify. Spotify sur votre téléphone ou votre tablette et enregistrezvous sur l'application.
- Vérifiez l'environnement réseau, et allumez l'alimentation de la radio (vous pouvez consulter « Configuration » dans la section précédente.)

#### **Remarque:**

Il est nécessaire que la radio et votre Smartphone soient connectés au même réseau wifi, afin de pouvoir détecter la radio sur votre smartphone ou votre tablette par la suite.

- Assurez-vous que votre radio possède l'option « Rester connecté au réseau » activée pour permettre la connexion de Spotify et accéder à la radio en mode veille ou en mode hors-réseau (DAB/FM/AUX-IN)
- 2. Ouvrez Spotify sur votre Smartphone, puis entrez dans l'écran de lecture comme indiqué sur le côté droit.
- 3. Appuyez sur la touche Mode et appuyez sur la boutons de Réglage pour mettre le mode Spotify en surbrillance. Appuyez sur la touche Sélectionner pour sélectionner l'option. Le message « attente de l'utilisateur » s'affiche.

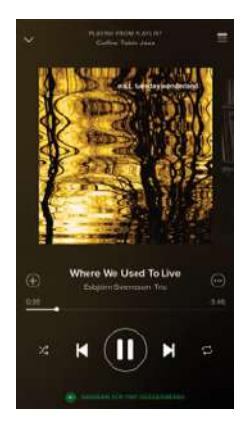

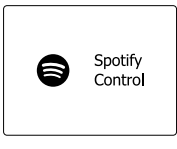

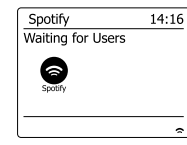

4. Lire des pistes via votre radio.

Appuyez sur l'icône Connexion  $\mathbb Q$  au bas de l'écran et vous devriez trouver votre radio sur la liste. Appuyez sur l'élément et votre smartphone/tablette est lié à votre radio (par exemple RCR-11WF).

Vous pouvez voir l'icône de connexion indiquant la connexion sur la radio. À présent, vous pouvez écouter le son diffusé sans fil à votre smartphone/tablette cuisiné.

#### **Remarque:**

Si vous ne pouvez pas voir l'icône, cela indique qu'aucun appareil connecté n'est disponible. Vérifiez le manuel d'utilisateur de votre appareil connecté ou le site d'assistance de l'usine au cas où une mise à jour du logiciel serait nécessaire.

5. Contrôle de lecture.

Utilisez les contrôles sur votre appareil avec une connexion active (ex : smartphone/tablette) ou les contrôles de votre radio pour lire ou mettre en pause la lecture, naviguer dans les pistes et contrôler le volume.

6. Déconnecter Spotify de votre radio.

Appuyez sur l'icône  $\bigcirc$  et vous verrez votre smartphone dans la liste, appuyez sur l'élément et Spotify sera diffusé sur votre smartphone. Autrement, vous pouvez éteindre la radio ou appuyez sur la touche Mode pour choisir un autre mode de fonctionnement.

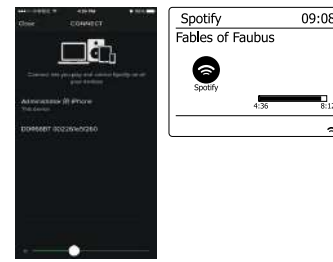

# **Mode d'affichage - Connexion à Spotify**

Votre radio dispose d'un éventail d'options d'affichage lorsqu'elle est connectée à Spotify.

Appuyez sur la touche Info pour circuler entre les différentes options.

- a. Barre de progression Affiche la progression de la lecture pour la piste en cours de lecture
- b. Artiste Affiche le nom de l'artiste pour la piste en cours de lecture
- c. Album Affiche le nom de l'album dans lequel se trouve la piste en cours.
- d. Débit binaire Affiche le débit binaire et le taux d'échantillonnage de la piste en cours de lecture
- e. Mise en mémoire tampon Affiche le niveau de mise en mémoire tampon des radios internet

### **Remarque:**

Si le streaming audio de Spotify Connect est interrompu ou stoppé (ex : contrôle passé sur un autre appareil),le message « attente des autres utilisateurs » s'affiche.

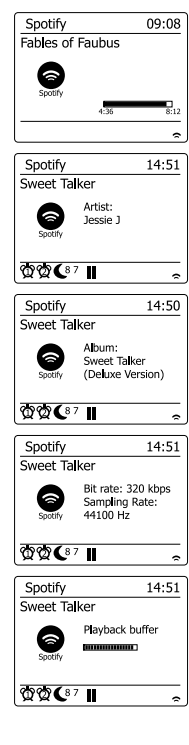

### **Taux de streaming des données - connexion à Spotify**

Votre radio peut changer entre les différentes qualités de streaming lorsque vous diffusez des contenus depuis Spotify. Si votre connexion Internet ne dispose pas d'une grande bande passante, ou un taux de données maximum assez bas, il est fortement recommandé d'utiliser une qualité de streaming plus basse (débit) pour les connexions Spotify.

Dans certains cas, cela vous permettra une diffusion en streaming plus fiable, bien qu'une certaine perte de qualité audio se présente.

Le taux de données utilisé pour Spotify Connect et configuré sur le navigateur Web.

- 1. Vous devez accéder à la page de configuration de votre radio en suivant les étapes ci-dessous. Accédez au menu pour le mode en cours en appuyant sur la touche Menu > choisissez « Paramètres système » > choisissez « Réseau » > choisissez « voir les paramètres » > utilisez la touche Select pour entrer dans « Voir les paramètres » et l'adresse IP s'affiche sur l'écran > notez l'adresse IP affichée sur l'écran pour la prochaine étape > assurez-vous que votre ordinateur/ Smartphone est sur le même réseau que la radio. Saisissez l'adresse IP notée ci-dessus dans la barre d'adresse de votre navigateur web.
- 2. Lorsque vous entrez dans la page de configuration de la radio, la page supérieure vous permet de choisir la qualité de streaming (96k/160k/320k). La qualité de streaming sélectionnée sera appliquée lorsque votre radio diffuse de la musique depuis une nouvelle liste de lecture de Spotify.

### **No amical - Spotify Connect**

Vous pouvez personnaliser le nom de votre radio afin qu'elle puisse être facilement identifiée sur le réseau connecté, le serveur UPnP ou l'application Spotify;

- 1. Suivez les étapes décrites dans le point 1 ci-dessus et vous pourrez voir certains des paramètres de la radio et également changer le « nom amical »;
- 2. Saisissez le nom dans la case et cliquez sur Appliquer pour sauvegarder le changement. Le nouveau nom amical, sera visible sur les appareils de connexion au réseau.

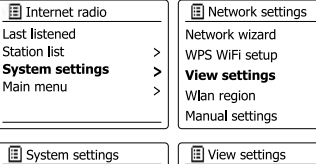

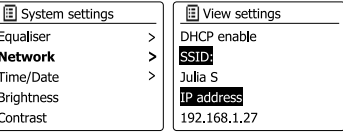

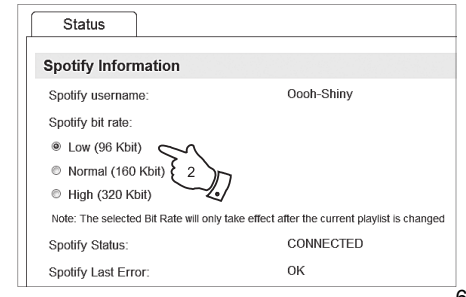

### **Horloge et alarmes**

#### **Mise à jour automatique de l'horloge**

Votre radio mettra normalement l'horloge à jour automatiquement lorsque connectée à Internet. Si vous saisissez l'heure manuellement, la radio calculera une compensation d'heure locale qui sera alors enregistrée dans la mémoire. Dès lors que l'horloge est synchronisée avec Internet, y compris après une coupure de courant, votre radio réglera alors l'horloge automatiquement en tenant compte de cette information.

Vous souhaitez peut-être utiliser la radio sans Internet, auquel cas vous devrez spécifier que l' unité règle son horloge sur les programmes de radio numérique ou FM. Après une panne de courant, la radio réglera l'heure la prochaine fois que vous allumerez le mode radio FM ou numérique.

Autrement, vous pouvez spécifier que l'heure n'est pas mise à jour automatiquement.

Dans ce cas, l'horloge doit toujours être réglée manuellement après une interruption d' alimentation.

- 1. Avec votre radio allumée, appuyez et maintenez la touche **Menu** pour accéder au menu du mode en cours.
- 2. Appuyez sur la boutons de Réglage jusqu'à ce que 'System setting' soit en surbrillance sur l'écran. Appuyez sur la touche Sélectionner pour entrer dans le menu de paramètres système.
- 3. Appuyez sur la boutons de Réglage jusqu'à ce que 'Time/Date' soit en surbrillance sur l'écran. Appuyez sur la touche Sélectionner pour entrer dans le menu de paramètres d'heure.
- 4. Appuyez sur la boutons de Réglage jusqu'à ce que 'Auto update' soit en surbrillance sur l'écran Appuyez sur la touche Sélectionner pour entrer dans le menu de mise à jour automatique.
- 5. Appuyez sur la boutons de Réglage pour choisir l'option de mise à jour de votre choix entre 'Update from DAB', 'Update from FM', 'Update from Network' ou 'No update'. Appuyez sur la touche Sélectionner pour confirmer votre choix. La radio retournera à l'affichage du menu précédent.

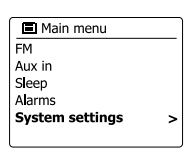

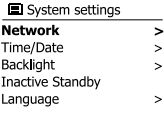

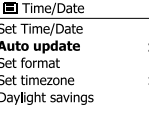

**国** Auto update **Update from DAB** Update from FM Update from Network No update

# **Régler le format de l'horloge**

L'affichage de l'horloge utilisé en mode veille et dans les écrans de mode de lecture peut être réglé en format 12 ou 24 heures. Le format choisi est alors utilisé lors du réglage des alarmes.

- 1. Votre radio allumée, appuyez et maintenez la touche **Menu** pour accéder au menu du mode en cours.
- 2. Appuyez sur la boutons de Réglage jusqu'à ce que 'System settings' soit en surbrillance sur l'écran. Appuyez sur la touche Sélectionner **de contrôle** pour entrer dans le menu de paramètres système.
- 3. Appuyez sur la boutons de Réglage jusqu'à ce que 'Time/Date' soit en surbrillance sur l'écran. Appuyez sur la touche Sélectionner pour entrer dans le menu de paramètres d'heure.
- 4. Appuyez sur la boutons de Réglage jusqu'à ce que 'Set format' soit en surbrillance sur l'écran. Appuyez sur la touche Sélectionner pour entrer dans le menu de format d'horloge. Le format d'affichage d'horloge actuel est marqué d'un astérisque.
- 5. Appuyez sur la boutons de Réglage de volume pour choisir le format 12 ou 24 heures.

Appuyez sur la touche Sélectionner pour confirmer votre choix de format de l'heure. L'écran retournera alors à l'affichage du menu précédent. Si vous choisissez le format d'horloge 12 heures, la radio utilisera alors le format 12 heures pour régler les alarmes et afficher une horloge de 12 heures avec un indicateur AM ou PM lorsqu'elle sera en mode veille.

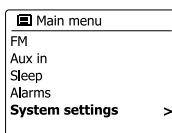

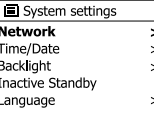

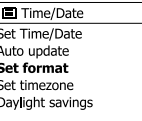

 $\rightarrow$ 

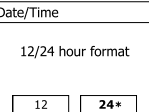

## **Régler l'horloge manuellement**

La radio RCR-11WF réglera normalement l'horloge automatiquement sur l'heure locale après qu'une connexion internet ait été établie. Si vous avez besoin de régler l'heure manuellement, changez la zone d'heure, ou passez manuellement de l'heure d'hiver à l'heure d'été (GMT à BST- également connus en dehors du Royaume Uni comme heure d'économie de lumière du jour), alors veuillez suivre cette procédure.

- 1. Appuyez sur la touche **Veille** pour allumer la radio.
- 2. Votre radio allumée, appuyez et maintenez la touche **Menu** pour accéder au menu du mode en cours.
- 3. Appuyez sur la boutons de Réglage jusqu'à ce que 'System setting' soit en surbrillance sur l'écran. Appuyez sur la touche Sélectionner pour entrer dans le menu de paramètres système.
- 4. Pour changer le fuseau horaire, passez à l'étape 11. Pour passer de l'heure d'hiver à l'heure d'été, passez à l'étape 13. Pour changer le paramètre actuel d'heure ou de date, appuyez sur la boutons de Réglage jusqu'à ce que 'Time/Date'' soit en surbrillance sur l'écran, puis appuyez sur la touche Sélectionner pour entrer dans le menu de réglage d'heure et de date.
- 5. Appuyez sur la boutons de Réglage jusqu'à ce que 'Set Time/Date' soit en surbrillance sur l'écran. Appuyez sur la touche Sélectionner pour entrer dans le menu de paramètres d'horloge. Le jour clignotera sur l'écran.
- 6. Appuyez sur la boutons de Réglage jusqu'à ce que le jour correct s'affiche sur l'écran. Appuyez sur la touche Sélectionner pour confirmer la sélection. Les chiffres du mois clignoteront alors.
- 7. Appuyez sur la boutons de Réglage pour sélectionner le mois correct. Appuyez sur la touche Sélectionner. Les chiffres de l'année clignoteront alors.

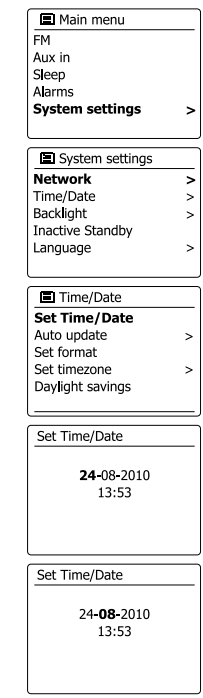

- 8. Appuyez sur la boutons de Réglage pour sélectionner l'année correcte. Appuyez sur la touche Sélectionner pour confirmer la sélection. Le chiffre des heures clignote alors sur l' écran.
- 9. Appuyez sur la boutons de Réglage pour sélectionner l'heure correcte. Appuyez sur la touche Sélectionner pour confirmer la sélection. Les chiffres des minutes clignoteront alors.
- 10. Appuyez sur la boutons de Réglage pour sélectionner les minutes exactes. Appuyez sur la touche Sélectionner pour confirmer la sélection. L'écran retournera alors à l'affichage du menu précédent.
- Appuyez sur la boutons de Réglage jusqu'à ce que 'Set time zone' soit en surbrillance sur l' 11. écran, puis appuyez sur la touche Sélectionner pour sélectionner l'option.
- 12. Appuyez sur la boutons de Réglage pour mettre en surbrillance le fuseau horaire applicable à votre emplacement géographique, puis appuyez sur la touche Sélectionner pour confirmer le réglage.
- 13. Appuyez sur la boutons de Réglage jusqu'à ce que 'Daylight savings' soit en surbrillance sur l'écran, puis appuyez sur la touche Sélectionner. Une astérisque indique le paramètre actuel. (Au Royaume Uni, ON équivaut à l'heure d'été britannique, Off équivaut à l'heure du méridien de Greenwich.)
- 14. Appuyez sur la boutons de Réglage pour mettre 'ON' ou 'OFF' en surbrillance comme vous le souhaitez, puis appuyez sur la touche Sélectionner pour confirmer votre choix.

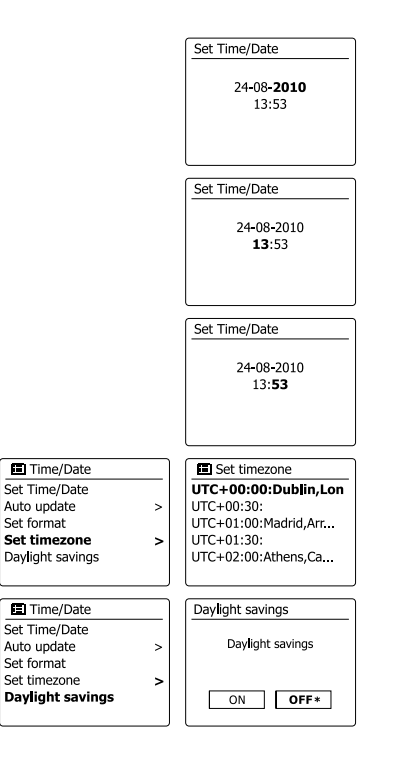

### **Régler l'alarme**

Votre radio dispose de deux alarmes qui peuvent être réglées pour vous réveiller soit avec la radio, le mode USB, ou une sonnerie d'alarme. Dans le cas d'une coupure de courant, votre radio est équipée d'une mémoire interne qui retiendra vos paramètres d'alarme. Assurez-vous que l'heure est correctement réglée avant de régler les alarmes.

- 1. Appuyez et maintenez la touche Menu et appuyez sur la boutons de Réglage jusqu'à ce que 'Main menu' soit en surbrillance. Appuyez sur la touche Sélectionner pour entrer dans le menu.
- 2. Appuyez sur la boutons de Réglage pour mettre en surbrillance 'Alarms' et appuyez sur la touche Sélectionner pour valider votre sélection.
- 3. Appuyez sur la boutons de Réglage jusqu'à ce que l'alarme de votre choix (1 ou 2) soit en surbrillance sur l'écran. Appuyez sur la touche Sélectionner pour entrer dans le menu de paramètres d'alarme.
- 4. Appuyez sur la boutons de Réglage jusqu'à ce que 'Time' soit en surbrillance sur l'écran. Appuyez sur la touche Sélectionner pour régler l'heure de l'alarme.
- 5. Appuyez sur la boutons de Réglage pour sélectionner l'heure de l'alarme. Appuyez sur la touche Sélectionner pour confirmer votre choix.
- 6. Appuyez sur la boutons de Réglage pour sélectionner les minutes de l'alarme. Appuyez sur la touche Sélectionner pour confirmer votre choix. L'écran retournera alors au menu de réglage de l'alarme. Si la radio a été réglée pour utiliser le format 12 heures, il y'aura également une option pour régler AM ou PM pour l'heure de l'alarme.

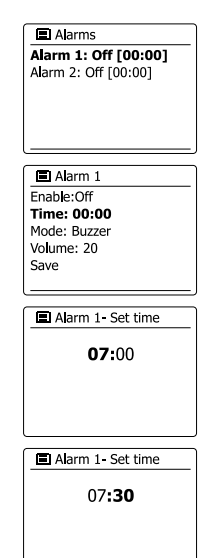

### **Régler l'alarme - Suite**

7. Appuyez sur la boutons de Réglage jusqu'à ce que 'Enable' soit en surbrillance sur l'écran et appuyez sur la touche Sélectionner. L'écran affichera les options de fréquence de l'alarme. Les options de fréquence des alarmes sont les suivantes :

'Off' – l'alarme sera désactivée

'Daily' – l'alarme se déclenchera tous les jours

'Once' – l'alarme se déclenchera une fois

'Weekends' – L'alarme se déclenchera seulement les weekends.

'Weekdays' – L'alarme se déclenchera seulement les jours de la semaine.

Appuyez sur la boutons de Réglage pour choisir la fréquence d'alarme désiré.

Choisir Off désactivera l'alarme. Appuyez sur la touche Sélectionner pour confirmer la sélection. Si vous choisissez de déclencher l'alarme une fois, vous devrez aussi régler la date à l'aide

- 8. L'alarme peut être réglée sur Sonnerie, radio internet, radio DAB ou radio FM. Quel que soit le mode de radio sélectionnée, l'alarme radio peut être réglée sur l'une des stations qui ont été enregistrée en présélection ou sur la dernière station écoutée. Appuyez sur la boutons de Réglage pour mettre en surbrillance l'option 'Mode' en cours pour l'alarme, et appuyez sur la touche Sélectionner si vous souhaitez changer. Appuyez sur la boutons de Réglage pour mettre en surbrillance le mode 'Buzzer' ou le mode de votre choix. Appuyez sur la touche Sélectionner pour confirmer la sélection.
- 9. Si vous réglez l'alarme sur une option de radio appuyez sur la boutons de Réglage pour mettre en surbrillance l'option 'Preset', puis appuyez sur la touche Sélectionner. si vous souhaitez le changer. Choisissez soit la station de radio 'Last listened' ou à partir des présélections 1-5. 1-5. Faites défiler jusqu'à l'option de votre choix, et appuyez sur la touche Sélectionner pour confirmer la sélection. Notez que vous ne pouvez régler l'alarme que sur une présélection déjà enregistrée.

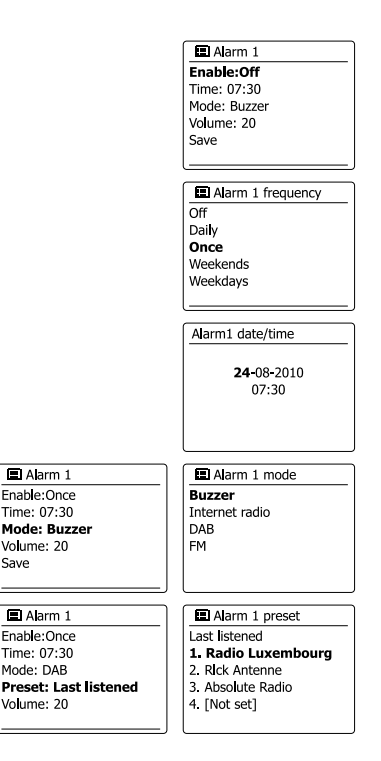

### **Régler l'alarme - Suite**

- 10. Appuyez sur la boutons de Réglage jusqu'à ce que l'option 'Volume' soit en surbrillance sur l'écran et appuyez sur la touche Sélectionner si vous souhaitez le changer. La radio utilise le niveau de volume enregistré pour chaque alarme lorsqu'elle sonne. Réglez le volume nécessaire à l'aide de la touche Sélectionner pour confirmer le réglage.
- 11. Afin d'enregistrer les réglages de l'alarme, appuyez sur la boutons de Réglage jusqu'à ce que 'Save' soit en surbrillance. Appuyez sur la touche Sélectionner pour confirmer le réglage de l'alarme. Votre radio affichera 'Alarm saved' et retournera à la liste des alarmes avec le nouveau paramètre de l'alarme affiché sur l'écran. Si vous décidez de ne pas enregistrer ces réglages, appuyez sur la touche Retour. L'écran affichera 'Save changes' avec une option 'YES' ou 'NO'. Tournez la Molette de contrôle pour choisir 'NO' puis appuyez sur la touche Sélectionner, Alarm not saved' s'affichera sur l'écran. 'Alarm not saved' will show on the display. Les alarmes actives sont montrées à l'aide de petits indicateurs d'alarme sur le bas des écrans de lecture et sur l'affichage de l'horloge en mode veille.

#### **Remarque:**

Si vous faites une erreur à quelque moment de la procédure, utilisez le bouton Retour pour retourner à l'écran précédent.

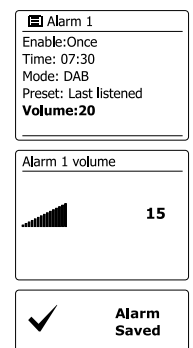

**F**

L'alarme sur sonnerie ou radio sonnera à l'heure sélectionnée pendant 60 minutes maximum à moins qu'elle ne soit annulée.

Le volume utilisé pour l'alarme sera déterminé durant la procédure de réglage de l'alarme. Si la radio ne peut se connecter à la station de radio déterminée, la sonnerie d'alarme sera utilisée à la place. Pour annuler l'alarme, appuyez sur la touche Veille pour retourner en mode veille. L'icône d'alarme clignotera sur le bas de l'écran du mode de lecture et la radio repassera automatiquement en mode veille après 60 minutes.

**Remarque:** Si vous avez un écouteur dans l'oreille lorsque l'alarme sonne, le son de l'alarme sera émis par votre écouteur.

# **Désactiver les alarmes**

- 1. Pour désactiver une alarme unique, entrez dans le menu de réglage d'alarme, et appuyez sur la boutons de Réglage jusqu'à ce que l'alarme désirée soit en surbrillance sur l'écran. Appuyez sur la touche Sélectionner pour confirmer.
- 2. Appuyez sur la boutons de Réglage jusqu'à ce que l'option 'Enable' soit en surbrillance sur l'écran. Appuyez sur la touche Sélectionner.
- 3. Appuyez sur la boutons de Réglage, pour mettre 'Off' en surbrillance, puis appuyez sur la touche Sélectionner.
- 4. Appuyez sur la boutons de Réglage jusqu'à ce que l'option 'Save' soit en surbrillance Sur l'écran et appuyez sur la touche Sélectionner pour confirmer le nouveau réglage. L'alarme choisie sera alors désactivée.

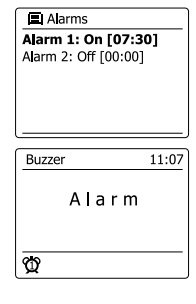

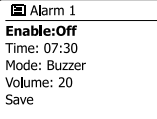

- 1. Le buzzer ou l'alarme de la radio peut être réduit au silence pendant 5 minutes en appuyant sur la touche Répéter ou d'autres boutons autres que la touche veille. Si vous souhaitez une durée de répétition plus longue cela peut être étendue. En appuyant sur la touche Répéter ou d'autres boutons autres que la touche veille alors que la radio est mode répétition, elle aura une configuration de durée de répétition de 5, 10, 15 ou 30 minutes.
- 2. Lorsque le minuteur de répétition d'alarme est activé, le temps restant avant la prochaine répétition est affichée à coté de l'icône d'alarme clignotant sur l'écran.
- 3. Afin d'annuler le minuteur de répétition d'alarme lorsque l'alarme est suspendue, appuyez sur le contrôle Veille. L'écran affichera brièvement un message 'Alarm Off'.

### **Minuteur de mise en veille**

Votre radio peut être réglée pour s'éteindre après l'écoulement d'un certain délai.

Le minuteur de veille peut être réglé entre 15 et 90 minutes par intervalles de 15 minutes.

- 1. Appuyez et maintenez la touche **Menu** et appuyez sur la boutons de Réglage jusqu'à ce que 'Main menu' soit en surbrillance. Appuyez sur la touche Sélectionner pour entrer dans le menu.
- 2. Appuyez sur la boutons de Réglage jusqu'à ce que 'Sleep' soit en surbrillance sur l'écran. Appuyez sur la touche Sélectionner pour entrer dans le menu de paramètres. 'Sleep off' apparaitra sur l'écran.
- 3. Appuyez sur la boutons de Réglage pour sélectionner le délai de mise en veille. Les options vont de 15 à 90 minutes par intervalles de 5 minutes. Utilisez l'option Off pour annuler la fonction de minuteur de mise en veille. Veuillez noter que le réglage de la minuterie de sommeil peut être ajusté en appuyant sur la touche veille.
- 4. Votre radio s'éteindra automatiquement en mode veille après que le délai sélectionné soit écoulé.
- 5. Votre radio passera automatiquement en mode veille après que le délai sélectionné soit écoulé. Un indicateur de minuteur de mise en veille actif s'affichera avec un petit indicateur en bas de l'écran. Cet indicateur montre également le temps restant avant que la radio ne passe automatiquement en mode veille.
- 6. Pour annuler le minuteur de mise en veille avant que le temps défini ne soit écoulée et pour éteindre la radio, appuyez sur la touche Veille pour éteindre l'unité manuellement. Pour annuler le minuteur de mise en veille et laisser la radio allumée, allez dans le menu de paramètres de minuteur de mise en veille (étapes 1 à 3 plus haut) et sélectionnez l'option Off à l'étape 3. Autrement, appuyez simplement sur la touche Veille deux fois de suite pour éteindre l'unité et annuler le minuteur de mise en veille et rallumer la radio aussitôt après.

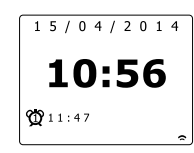

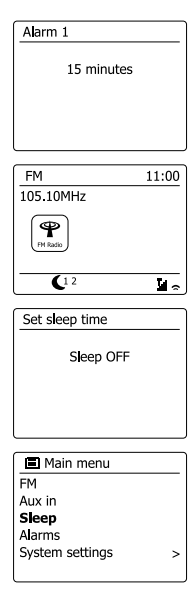
## **Veille inactive**

Votre radio peut être mise en mode veille automatiquement si elle reste inactive pendant une période définie. La valeur du minuteur de mise en veille peut être réglée sur 2, 4, 5 et 6 heures.

- 1. Appuyez sur la touche Menu et appuyez sur la boutons de Réglage jusqu'à ce que 'System settings' soit en surbrillance. Appuyez sur la touche Sélectionner pour entrer dans le menu.
- 2. Appuyez sur la boutons de Réglage jusqu'à ce que 'Inactive Standby' soit en surbrillance sur l'écran. Appuyez sur la touche Sélectionner pour entrer dans le menu de paramètres. L'option pour le délai de mise en veille apparaitra sur l'écran.
- 3. Appuyez sur la boutons de Réglage pour sélectionner le délai de mise en veille. Utilisez l'option Off pour annuler la fonction de minuteur de mise en veille.
- 4. Votre radio passera en mode veille automatiquement si elle reste inactive pendant une période définie.

## **Fonction Mute (Muet)**

Appuyez sur la touche de volume bas jusqu'à "0" pour couper la sortie audio. Appuyez sur la touche de volume haut pour rétablir la sortie audio.

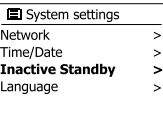

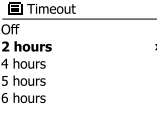

# **Contrôle de la luminosité**

La luminosité de l'écran peut être réglée pour lorsque la radio est en mode veille et pour lorsqu' elle est en mode lecture. Si vous utilisez l'unité dans une chambre, vous préférez peut-être un niveau de luminosité en veille plus bas qu'un réglage plus élevé.

- 1. Appuyez sur la touche **Veille** pour allumer la radio. Accédez au menu pour le mode en cours en appuyez et maintenez la touche **Menu**.
- 2. Appuyez sur la boutons de Réglage jusqu'à ce que 'System settings' soit en surbrillance sur l'écran. Appuyez sur la touche Sélectionner pour entrer dans le menu de paramètres système. Appuyez sur la boutons de Réglage jusqu'à ce que 'Brightness' soit en surbrillance sur l'écran. Appuyez sur la touche Sélectionner pour confirmer le paramètre.
- 3. Dans le menu de luminosité, il y a 3 réglage:

Time out: permet de régler la durée avant que le rétroéclairage ne s'éteigne.

 On Level: permet d'ajuster la luminosité pendant que la radio est en cours d'utilisation. Dime Level: permet d'ajuster la luminosité pendant que la radio est en veille. Appuyez sur la boutons de Réglage pour sélectionner l'option de votre choix et appuyez sur la touche Sélectionner pour confirmer le réglage.

# **Sélection de la langue**

Par défaut, votre radio affichera tous les menus et messages en anglais. Vous pouvez choisir votre langue préférée.

- 1. Accédez au menu pour le mode en cours en appuyez et maintenez la touche **Menu**. Appuyez sur la boutons de Réglage jusqu'à ce que'System settings' soit en surbrillance sur l'écran. Appuyez sur la touche Sélectionner pour entrer dans le menu des paramètres.
- 2. Appuyez sur la boutons de Réglage jusqu'à ce que 'Language' soit en surbrillance sur l'écran. Appuyez sur la touche Sélectionner pour entrer dans le menu.
- 3. Appuyez sur la boutons de Réglage jusqu'à ce que la langue de votre choix soit en surbrillance et appuyez sur la touche Sélectionner pour confirmer le paramètre.

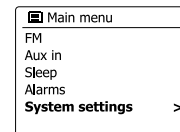

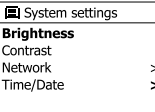

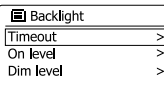

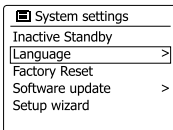

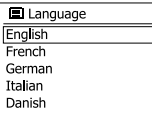

#### **Prise écouteurs**

Une prise de casque 3,5 mm située à l'arrière de votre radio est prévu pour une utilisation avec casque audio. L'insertion d'une prise coupe automatiquement le haut-parleur interne. Vous devez savoir que la sensibilité des écouteurs peut varier grandement. Nous recommandons par conséquent de régler le volume sur un niveau assez bas avant de connecter des écouteurs à

la radio. Nous recommandons également de réduire le volume avant de débrancher vos écouteurs.

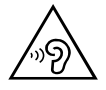

 Pour éviter tout risque de dommages auditifs, ne pas écouter à des volumes élevés pendant de longues périodes.

*IMPORTANT:* Une pression sonore excessive provenant de casque ou d'écouteurs peut provoquer des pertes d'audition.

#### **Prise d'entrée auxiliaire**

Une prise casque 3,5mm situé à l'arrière de votre radio est équipée pour la connexion de signaux audio depuis des sources audio externes comme un MP3 ou un lecteur CD.

- 1. Connectez un câble stéréo depuis la sortie casque de votre lecteur MP3 ou CD sur la fente Aux In située sur le coté gauche de votre radio. En général, ce fil aura une prise stéréo 3,5mm à chaque extrémité.
- 2. Allumez votre radio.
- 3. Appuyez sur la touche **Mode** et appuyez sur la boutons de Réglage jusqu'à ce que le mode 'AUX' s'affiche sur l'écran. Appuyez sur la touche Sélectionner pour sélectionner l'option.
- 4. Appuyez sur "play" sur l'appareil audio connecté. Si vous utilisez sa sortie casque pour la connexion, réglez le volume à un niveau entre les deux tiers et le maximum (l'objectif est d'obtenir un signal audio fort sans trop de distorsion). Ajustez alors le volume sur la radio à votre convenance.

**Remarque:** Si vous utilisez un iPod comme source audio, vous devrez peut-être régler sa sortie au maximum pour obtenir un niveau de signal audio adéquat.

5. Après utilisation, déconnectez votre lecteur afin d'écouter votre radio normalement.

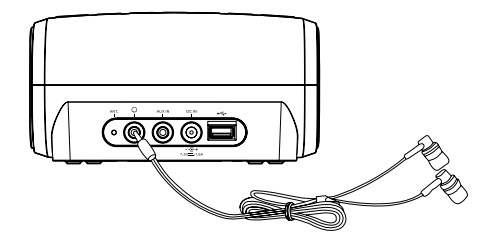

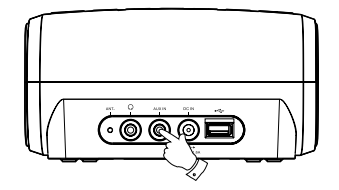

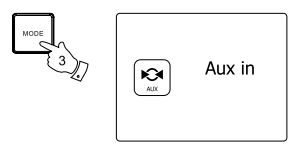

**F**

74

# **Charger avec la prise USB**

Votre radio dispose d'une fente USB destinée uniquement à charger un iPhone ou un smartphone et des appareils similaires.

Le temps de chargement peut varier et dans certains cas prendre plus longtemps que lorsque vous utilisez l'unité de chargement fournie avec le smartphone.

Avant de charger, assurez-vous que la radio est en mode veille.

#### *IMPORTANT:*

- La prise USB peut également servir d'alimentation pour une clé USB uniquement avec un maximum de 1A et 5V et pour la plupart des modèles d'iPhone. Cependant, elle ne permet pas d'alimenter des disques durs et tous les téléphones portables et appareils électroniques.
- Le chargeur peut ne pas alimenter certains appareils USB.
- Ne connectez pas la source d'alimentation sur le port USB. Autrement cela présente un risque d'incendie Le port USB n'est destiné qu'au chargement des appareils de basse tension.
- N'insérez pas de clou, de fil, etc. dans le port d'alimentation USB. Autrement, cela peut causer un court-circuit et causer de la fumée et un incendie.
- Ne connectez pas cette fente USB avec le port USB de votre PC, car il v a une forte probabilité que cela cause une panne de cette unité.
- N'utilisez jamais la fente USB en conditions pluvieuses ou humide pour éviter que l'humidité n'entre dans la radio.

#### **Information**

#### **Réinitialisation de la configuration d'usine**

Si vous souhaitez réinitialiser complètement votre radio sur son état original, cela peut être effectué en suivant la procédure ci-dessous. En procédant à une réinitialisation des paramètres d' usine, tous les paramètres saisis et enregistrés seront effacés.

- 1. Accédez au menu pour le mode en cours en appuyez et maintenez la touche **Menu**. Appuyez sur la boutons de Réglage pour mettre en surbrillance l'option 'Main menu', puis appuyez de nouveau sur la touche Sélectionner pour confirmer.
- 2. Appuyez sur la boutons de Réglage jusqu'à ce que 'System setting' soit en surbrillance sur l'écran. Et appuyez sur la touche Sélectionner pour confirmer votre choix.
- 3. Appuyez sur la boutons de Réglage jusqu'à ce que 'Factory Reset soit en surbrillance sur l'écran. Et appuyez sur la touche Sélectionner pour confirmer votre choix. Appuyez sur la boutons de Réglage pour mettre en surbrillance 'Yes' et déclencher l'action. Si vous ne souhaitez pas procéder a une réinitialisation du système, mettez 'No' en surbrillance et appuyez sur la touche Sélectionner pour confirmer votre choix. La radio retournera à l'affichage du menu précédent.
- 4. Avec 'YES' en surbrillance, une réinitialisation complète sera exécutée et la radio redémarrera comme lors de son premier branchement. Les listes de station et toutes les stations présélectionnées seront effacées et les détails de votre connexion réseau sans-fil seront perdus. Tous les paramètres de configuration seront restaurés à leur valeur par défaut, l'horloge et l'alarme seront réinitialisées. En cas de dysfonctionnement pour quelque raison, réinitialisez le produit comme décrit ci-dessus pour retrouver un fonctionnement normal. Il peut être nécessaire dans certains cas de déconnecter l'alimentation secteur, puis de reconnecter après 10 secondes.

En cas de dysfonctionnement du fait d'une surcharge électrique (surchauffe), réinitialisez le produit comme indiqué ci-dessus (la reconnexion à la source d'alimentation sera peut-être nécessaire) pour reprendre l'utilisation normale.

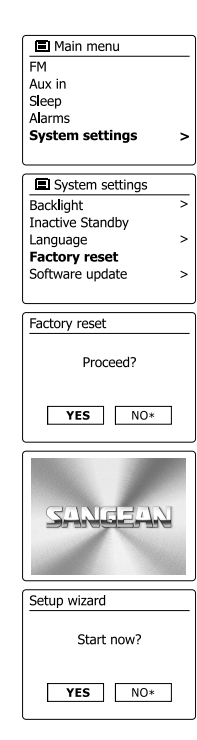

# **Mise à jour des logiciels**

De temps en temps, de nouvelles fonctionnalités pour votre radio peuvent être développées. Par conséquent, votre radio a été conçue pour permettre à son logiciel interne d'être mis à jour avec votre connexion Internet. Vous ne devez pas essayer de mettre votre radio à jour à moins que cela ne vous soit recommandé par le service clients de Sangean.

La mise à jour du logiciel peut peut-être effacer tous les paramètres réseau, les stations présélectionnées et les alarmes réglées sur votre radio. Il est important que vous ne tentiez pas d'exécuter cette procédure à moins que vous n'ayez une bonne connexion et une alimentation électrique fiable. Si la radio se connecte à votre routeur au moyen d'une connexion WiFi, assurez-vous qu'elle est également fiable avant de procéder.

- 1. L'option 'Software update' est accessible via le menu 'System settings'. Lorsque vous sélectionnez 'Software update', Le menu affichera 'Auto check setting' et 'Check now'. Si vous voulez que votre radio vérifie régulièrement si des nouvelles versions de micrologiciels sont éditées, appuyez sur la boutons de Réglage pour mettre en surbrillance 'Autocheck Settings'. Appuyez alors sur la touche Sélectionner et sélectionnez 'YES'. Si vous ne voulez pas que votre radio vérifie régulièrement si des nouvelles versions de micro logiciels sont édités, sélectionnez 'NO'.
- 2. Pour vérifier si des mises a jour de logiciel sont disponible actuellement, appuyez sur la boutons de Réglage pour mettre 'Check now' en surbrillance et appuyez sur la touche Sélectionner pour confirmer. La radio recherchera si une mise à jour est disponible. L'écran affichera "Checking for new versions". S'il n'y a pas de mise à jour alors l'écran affichera 'Software up to date'. Si un logiciel est disponible, votre radio vous proposera alors de mettre le logiciel a jour ou non, en affichant 'New version available. Update software? Sélectionnez l'option 'YES' si vous souhaitez lancer le processus de mise à jour.
- 3. Si vous choisissez de mettre votre radio à jour, elle commencera par télécharger le logiciel et reprogrammera ensuite sa mémoire interne. Cela peut prendre quelques minutes en fonction de la vitesse de votre connexion internet.
- 4. Une fois que la mise à jour du logiciel est terminée, la radio vous invitera à redémarrer. Appuyez sur la touche Sélectionner et votre radio redémarrera alors. Vous constaterez peut-être que vous aurez besoin de reconfigurer votre connexion réseau suite à une mise à jour Vous aurez également peut-être à entrer de nouveau toutes les stations présélectionnées, les réglages d'alarme et les options de configuration.

#### **TRÈS IMPORTANT:**

Ne coupez pas l'alimentation de la radio jusqu'à ce que l'opération soit terminée et que la radio ait redémarrée, autrement l'unité pourrait être endommagée de manière permanente.

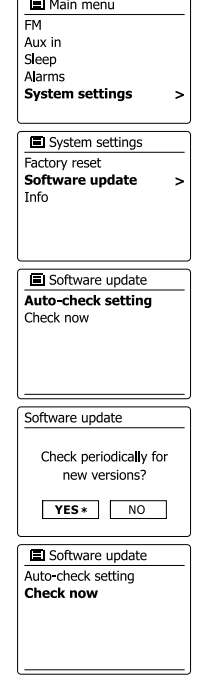

#### **Profils réseau**

Chaque fois que vous connectez votre radio sur un réseau WiFi, la radio enregistrera les détails de cette connexion (SSID, code de sécurité, paramètres d'adresse DHCP/IP) comme un profil. Jusqu'à quatre profils peuvent être enregistrés dans la radio afin que l'unité puisse être utilisée dans divers endroits sans avoir besoin de saisir des paramètres réseau lorsque vous retournez à un endroit ou vous avez déjà installé votre radio auparavant.

La radio garde les 4 profils les plus récents en mémoire, identifiés par leur SSID. Normalement, la radio essayera de connecter l'un des profils sauvegardés et seulement si elle n'est pas capable d'établir une connexion, vous devrez utiliser l'assistant de configuration.

Au cas où vous vous rendez dans un endroit seulement une fois, vous souhaitez peut-être effacer le profil réseau de cet emplacement afin d'éviter de perdre les autres profils

- 1. Accédez au menu pour le mode en cours en appuyez et maintenez la touche **Menu**. Appuyez sur la boutons de Réglage jusqu'à ce que 'System settings' soit en surbrillance sur l'écran. Appuyez sur la touche Sélectionner pour confirmer entrer dans le menu de paramètres.
- 2. Appuyez sur la boutons de Réglage jusqu'à ce que 'Network'' soit en surbrillance sur l'écran. Appuyez sur la touche Sélectionner pour entrer dans le menu de paramètres réseau (Network settings).
- 3. Appuyez sur la boutons de Réglage jusqu'à ce que 'Network profile' soit en surbrillance sur l'écran. Appuyez sur la touche Sélectionner pour voir les profils sélectionnés. Le profil actuellement utilise (le cas échéant) est marqué d'un astérisque.
- 4. Pour enlever un profil de la mémoire, appuyez sur la boutons de Réglage pour mettre en surbrillance le profil à effacer et appuyez sur la touche Sélectionner pour confirmer le réglage.
- 5. La radio vous proposera de choisir entre 'YES' et 'NO'. Appuyez sur la boutons de Réglage pour sélectionner 'YES' et appuyez sur la touche Sélectionner pour confirmer le réglage. Le profil sélectionné sera effacé.

**Remarque:** Il n'est pas possible d'effacer un profil actuellement utilisé.

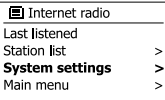

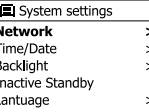

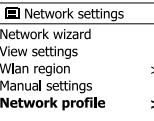

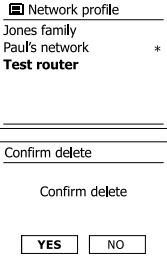

# **Affichage de la version du logiciel**

L'affichage de la version du logiciel est proposé pour référence et assistance de l'utilisateur uniquement et ne peut être changé.

- 1. Accédez au menu pour le mode en cours en appuyez et maintenez la touche **Menu**. Appuyez sur la boutons de Réglage jusqu'à ce que 'System settings' soit en surbrillance sur l'écran. Appuyez sur la touche Sélectionner pour confirmer entrer dans le menu de paramètres système (System Settings).
- 2. Appuyez sur la boutons de Réglage jusqu'à ce que 'Info' soit en surbrillance sur l'écran. Appuyez sur la touche Sélectionner pour afficher la version du logiciel et l'identification de la radio.

# **FAQ Audio**

Votre radio peut accéder à certaines aides audio pour l'utilisation de la radio internet.

- 1. Avec la radio allumée et en mode radio Internet, appuyez sur la touche Mode. Appuyez sur la boutons de Réglage jusqu'à ce que 'Station list' soit en surbrillance sur l'écran. Appuyez sur la touche Sélectionner.
- 2. Appuyez sur la boutons de Réglage jusqu'à ce que 'Help' soit en surbrillance sur l'écran. Appuyez sur la touche Sélectionner pour entrer dans le menu d'aide.
- 3. Appuyez sur la boutons de Réglage jusqu'à ce que 'FAQ' soit en surbrillance sur l'écran. Appuyez sur la touche Sélectionner pour afficher certaines questions fréquemment posées.
- 4. Appuyez sur la boutons de Réglage pour choisir une question qui correspond a votre recherche et appuyez sur la touche Sélectionner pour écouter la réponse. Réglez le volume à votre gré.

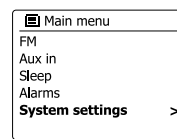

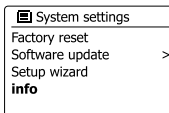

#### $\blacksquare$  Info SW version: ir-mmi-FS2026-0200-0008 V2 0 20 31732 1B8 Radio ID: 002261123ABC

# **Accéder à vos fichiers audio via un serveur UPnP Windows Vista and XP**

Si votre ordinateur fonctionne sous Window Vista ou XP alors Windows Media Player version 11 inclus un serveur UPnP qui permettra à vos fichiers d'être disponibles sur votre radio. Il existe d'autres solutions de serveurs UPnP disponibles pour les non-utilisateurs de Windows qui souhaiteraient utiliser une alternative (voir la section pour l'utilisation avec Windows, Apple Mac et Linux). Il est au-delà de la portée de ce manuel d'instruction de couvrir toutes les options possibles concernant l'UPnP. Nous détaillons le fonctionnement avec Windows Media Player de Microsoft car ce sera le premier choix pour la plupart des utilisateurs.

# **Configurer un accès UPnP sur un PC Windows**

- 1. Si votre ordinateur fonctionne sous Window Vista ou XP alors vous pouvez utiliser Windows Media Player version 11 pour servir de serveur media UPnP (universal Plug and Play= raccordement instantanée universel). S'il n'est pas encore installé sur votre PC, Windows Media Player 11 peut être téléchargé sur le site internet de Microsoft et installé en suivant les instructions détaillées dans l'assistant de configuration, ou en utilisation un mécanisme de mise à jour Microsoft Windows Update.
- 2. Une fois installé, Windows Media Player 11 peut créer une librairie de tous les fichiers media disponibles sur votre PC. Pour ajouter de nouveaux fichiers media à la librairie, sélectionnez l'onglet 'Library', puis 'Add to Library…>Advanced options', cliquez 'Add', choisissez les fichiers que vous souhaitez ajouter et cliquez 'OK'. L'étape suivante consiste à connecter votre radio à Windows Media Player 11 et à configurer le programme pour permettre à la radio d'accéder à votre librairie de media.
- 3. Appuyez sur la touche **Veille** pour allumer la radio. Puis appuyez sur la touche **Mode** et appuyez sur la boutons de Réglage pour afficher le mode lecteur audio sur l'écran. Appuyez sur la touche Sélectionner pour sélectionner l'option.. Le menu principal du "Lecteur de musique" s'affichera alors.

## **Configurer un accès UPnP sur un PC Windows- Suite**

- 4. Appuyez sur la boutons de Réglage jusqu'à ce que 'Shared media' soit en surbrillance et appuyez sur la touche. La radio scannera tous les serveurs UPnP disponibles. Cela peut prendre quelques secondes pour que la radio finisse le scan. La radio affichera '<Empty>' si aucun serveur UPnP n'est détecté.
- 5. Après le scan; sélectionnez votre serveur UPnP avec. Si vous utilisez WMP 11 comme serveur, votre radio affichera alors normalement 'Unauthorized - Select to retry' à cette étape.
- 6. Votre PC pourrait vous inviter à créer une connexion avec votre serveur UPnP. Que vous y soyez invité ou non, afin de permettre à la radio d'accéder aux fichiers musicaux, vous devrez cliquer sur l'onglet 'Library' dans WMP 11 et sélectionner l'élément 'Media Sharing…' pour ouvrir la fenêtre 'Media Sharing'. Assurez-vous que la boite de dialogue 'Share my media to:' soit cochée.
- 7. Dans la fenêtre de "Media Sharing", la radio sera répertoriée comme un appareil inconnu. Cliquez sur l'appareil inconnu affiché pour le sélectionner, puis cliquez sur la touche 'Allow' et cliquez alors 'OK' **Remarque:**

Si vous utilisez un logiciel de pare-feu Microsoft Windows, il doit être correctement configuré par WMP 11. Si vous utilisez un pare-feu d'un autre éditeur, vous devrez le configurer manuellement pour permettre à votre unité et WMP 11 de communiquer.

8. Sur la radio, sélectionnez de nouveau le serveur nommé au moyen. Si WMP 11 est à présent capable de communiquer avec votre radio, des options de sélection de media vous seront présentées sur l'écran.

#### **Codecs audio**

Votre radio prend en charge une gamme de codecs audio qui procurent une compatibilité avec une large gamme de stations radio Internet Ils permettent aussi aux utilisateurs de transmettre la musique depuis leur ordinateur ou de jouer directement depuis les dispositifs de mémoire USB et SD/SDHC Flash.

Notez que pour chaque codec audio donné, il y'a de nombreux protocoles de transfert disponibles, et donc même si une station de radio Internet utilise un format pris en charge, cela ne garanti pas que toutes les stations telles fonctionneront avec votre radio. Les bases de données de stations de radio auxquelles se connecte votre radio font l' objet d'une vérification de compatibilité, par conséquent la plupart des stations peut être jouée sans problème. De manière similaire lorsque vous transférez un media depuis un ordinateur, alors qu'un codec peut être pris en charge, il peut y'avoir des légères variations dans les formats, les systèmes de marquage et les protocoles (même avec UPnP). En général votre radio jouera les formats pris en charge avec la plupart des serveurs UPnP communs.

# **Débits binaires**

Le tableau suivant résume les débits maximum pris en charge pour les divers formats audio qui peuvent être joués sur votre radio. Des débits plus haut peuvent être joués dans certains cas, mais la performance du produit peut être affectée.

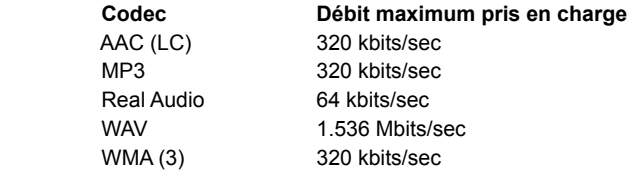

Tous les codecs ne prennent en charge que les fichiers codes à 2 canaux (stéréo)

Tous les codecs prennent en charge des taux d'échantillonnage jusqu'à 48kbits/sec (y compris 32 et 44,1 kbits/sec).

La lecture sur USB et SD/SDHC ne prend en charge que les formats MP3 et WMA.

Les fichiers qui ont une protection de type Digital Rights Management (DRM) activée ne peuvent pas être joués sur votre radio.

- (1) Le débit maximum pris en charge est pour un échantillonnage de 48 kHz, 2 canaux et 16 bits par échantillon.
- (2) WMA Lossless, WMA Voice, WMA 10 Professional, et les fichiers qui on tune protection DRM ne sont pas pris en charge.

### **Précautions**

N'exposez pas votre radio à l'eau, la vapeur ou l'humidité ou au sable. Ne laissez pas votre radio la ou une chaleur excessive pourrait l' endommager.

La plaque-marque est située à l'arrière de la radio.

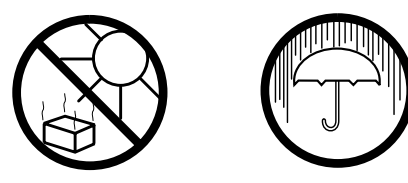

- L'appareil ne doit pas être exposé aux gouttes ou aux éclaboussements et les objets remplis de liquides, tels que des vases, ne doivent pas être placés sur l'appareil.
- Il est recommandé d'utiliser le produit de manière à ce qu'il y'ait une distance minimum (10 cm recommandés) des objets adjacents afin d' assurer une bonne ventilation.
- La ventilation du produit ne doit pas être obstruée en le couvrant avec des objets tels que des journaux, des serviettes, des rideaux etc.
- Aucune source de flamme telle que des bougies allumées ne devraient être placée près de l'appareil.
- Il est recommandé d'éviter d'utiliser ou de stocker des produits à des températures extrêmes. Evitez de laisser l'unité dans une voiture, sur un rebord de fenêtre, à la lumière directe du soleil, etc.
- La radio doit être utilisée dans un climat modéré. ●
- L'appareil ne doit pas être exposé aux gouttes ou aux éclaboussements et les objets remplis de liquides, tels que des vases, ne doivent pas être placés près de l'appareil.
- Lorsque L'alimentation secteur ou un appareil de raccordement sert de sectionneur, le sectionneur doit toujours rester en état de marche.

# **Spécifications**

# **Caractéristiques du circuit**

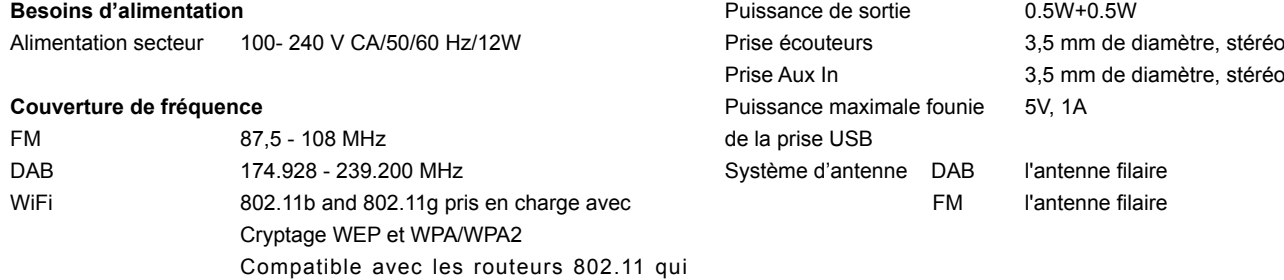

permettent des modes de support mélangés

pour 802.11/g

*L'entreprise se réserve le droit de modifier les spécifications sans notification.*

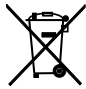

*Si vous devez vous débarrasser de ce produit à l' avenir, veuillez prendre en considération ce qui suit : Les produits contenant des déchets électriques ne doivent pas être éliminés avec les autres déchets ménagers. Veuillez les emmener dans votre centre de recyclage le plus proche. Vérifiez auprès de vos autorités locales ou auprès de votre revendeur pour des conseils sur le recyclage. (Directive sur les déchets d'équipements électroniques et électrique)*